# Dell S2715H Guía del usuario

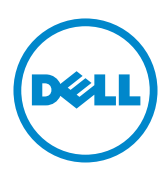

Modelo: S2715H Modelo normativo: S2715Ht

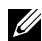

NOTA: Una NOTA indica información importante que ayuda a utilizar mejor el equipo.

PRECAUCIÓN: Una PRECAUCIÓN indica un daño potencial en el hardware o una pérdida de datos si no se siguen las instrucciones.

 $\Lambda$  ADVERTENCIA: Una ADVERTENCIA indica que se pueden producir daños materiales o personales o, incluso, la muerte.

Copyright © 2014 Dell Inc. Reservados todos los derechos. Este producto está protegido por las leyes estadounidenses e internacionales sobre derechos de autor y propiedad intelectual. Dell™ y el logotipo de Dell son marcas comerciales de Dell Inc. en Estados Unidos y/o en otras jurisdicciones. Todas las demás marcas y nombres mencionados en este documento son marcas comerciales de sus respectivas empresas.

# Contenido

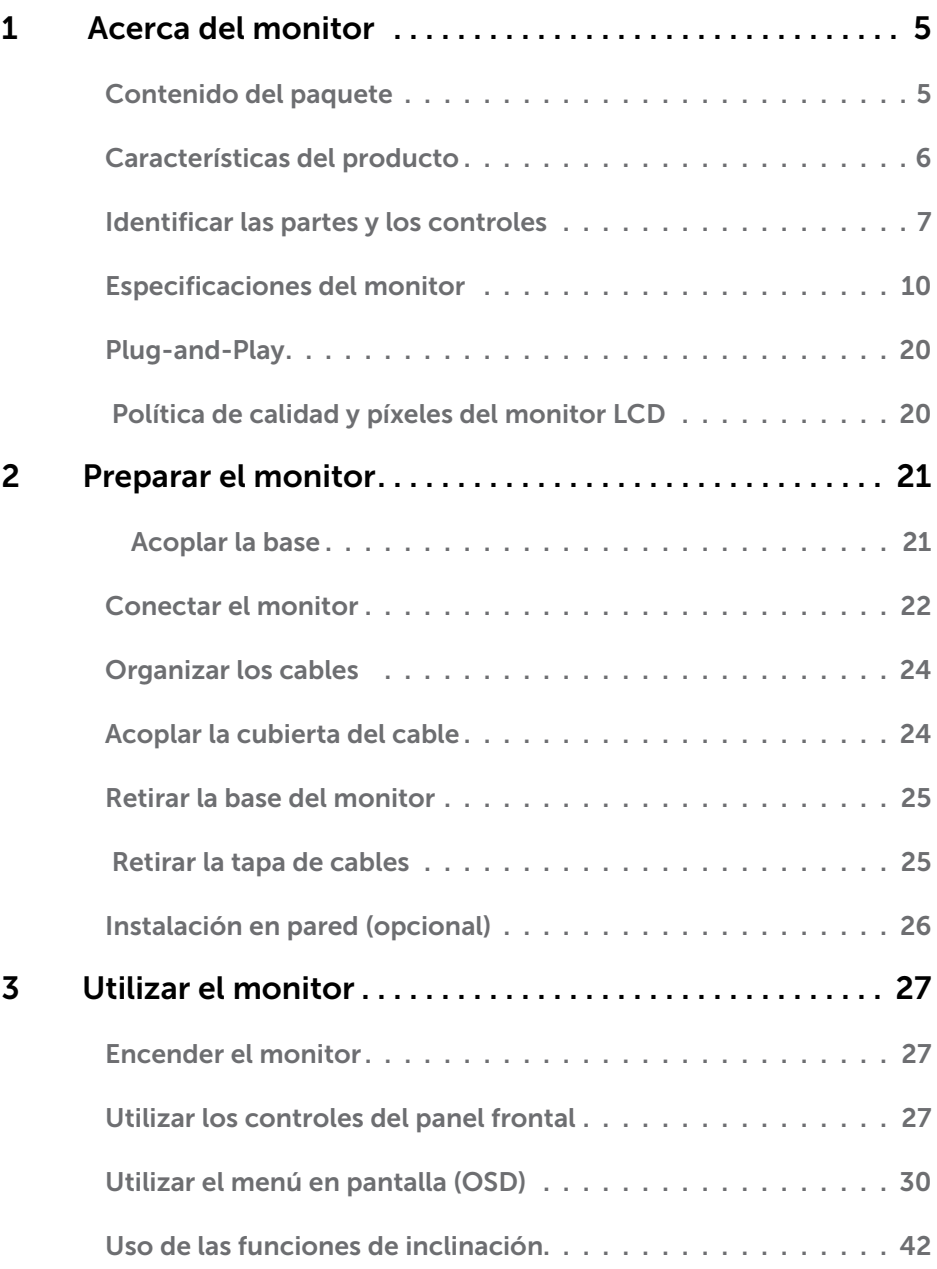

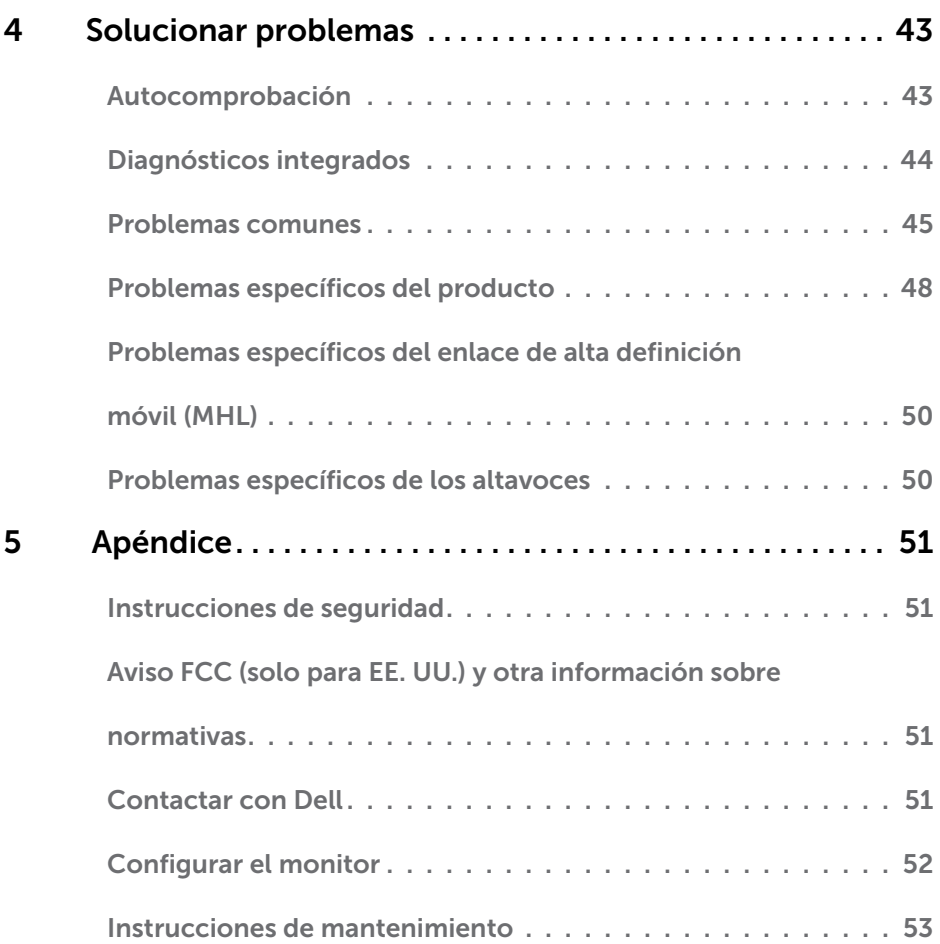

## <span id="page-4-0"></span>Contenido del paquete

Su monitor se envía con los componentes que se muestran a continuación. Asegúrese de que ha recibido todos ellos y [póngase en contacto con Dell](#page-50-1) en caso de que algo falte.

NOTA: algunos artículos pueden ser opcionales y no incluirse con el monitor. Algunas funciones o medios pueden estar disponibles en ciertos países.

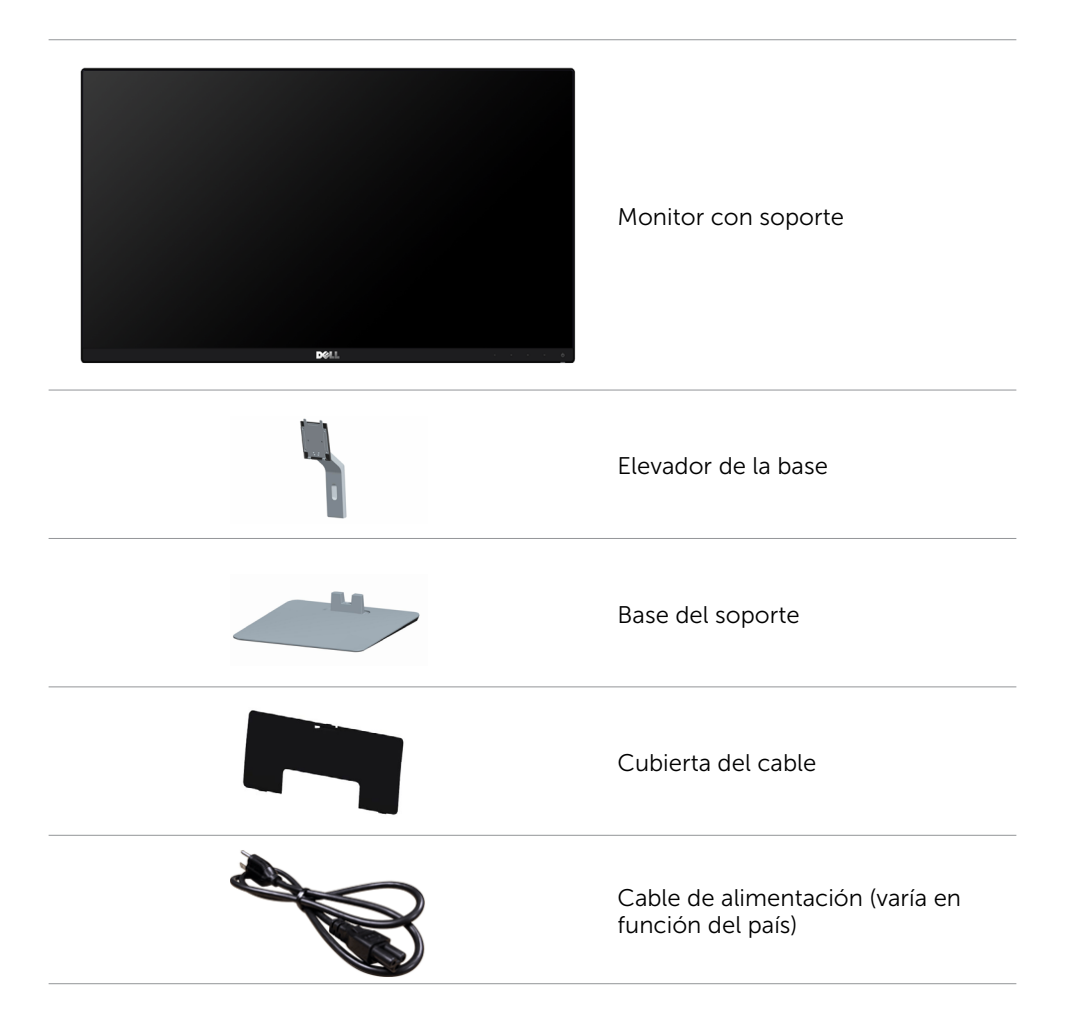

<span id="page-5-0"></span>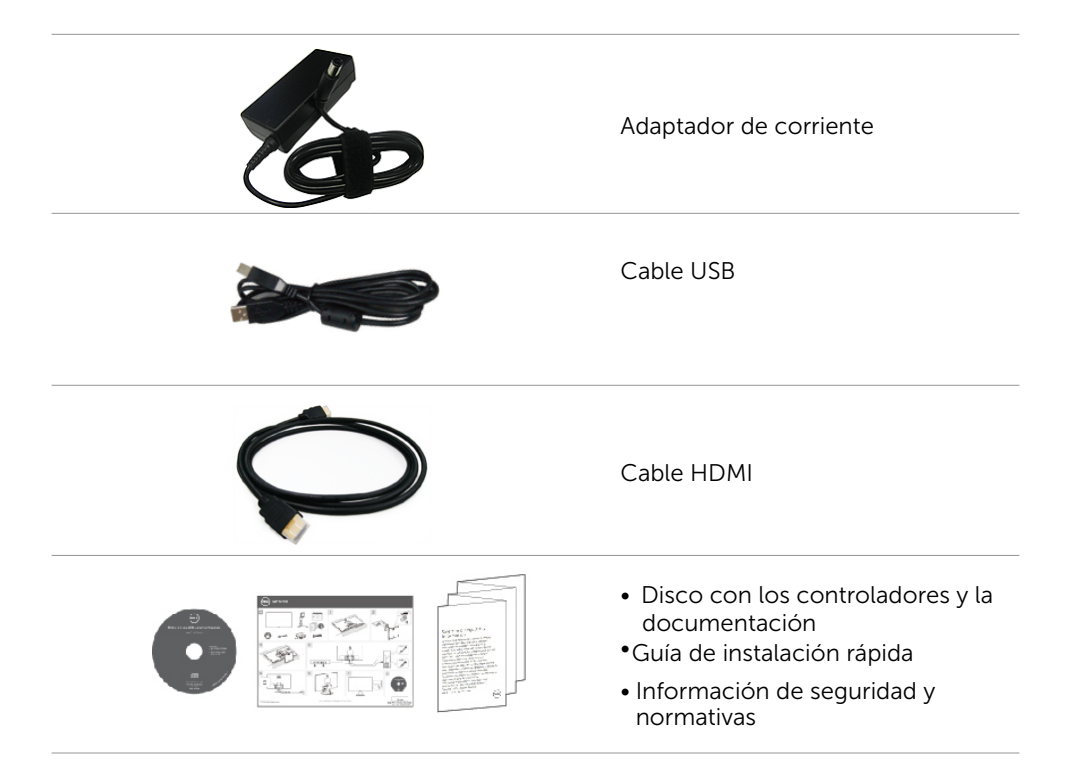

## Características del producto

Las pantallas planas Dell S2715H tienen una matriz activa, un transistor de película fina (TFT), pantalla de crisal líquido (LCD) y retroiluminación LED. Características del monitor:

- Pantalla con área de visualización de 68.58 cm (27 pulgadas) (medido diagonalmente). Resolución de 1920 x 1080 con compatibilidad con pantalla completa para bajas resoluciones.
- Su amplio ángulo de visión permite ver desde cualquier posición, ya sea sentado o de pie, o desplazándose de un lado a otro.
- Relación de contraste mega dinámico (8.000.000:1).
- Capacidad de ajuste de inclinación.
- El bisel ultrafino reduce al mínimo el espacio necesario de los biseles cuando se utilizan varios monitores, facilitando la configuración con una elegante experiencia de visualización.
- La excelente conectividad digital con HDMI (MHL) garantiza que su monitor no quede obsoleto en el corto plazo.
- Base extraíble y orificios para instalación de 100 mm VESA (Video Electronics Standards Association) que ofrecen soluciones de instalación flexibles.
- Compatibilidad con la función Conectar y listo.
- Gama de colores del 72 % (CIE1931).
- Ajustes de menús en pantalla (OSD, On-Screen Display) que facilitan la configuración y la optimización de la pantalla.

#### 6 | Acerca del monitor

- <span id="page-6-0"></span>Disco con el software y documentación que incluye un archivo de información (INF), un archivo de correspondencia de colores de imagen (ICM) y documentación del producto.
- Software Dell Display Manager (disponible en el disco incluido con el monitor).
- Función de ahorro energético Energy Saver para cumplir con los estándares de Energy Star.
- Ranura para cierre de seguridad
- Bloqueo de base.
- Posibilidad de pasar de relación panorámica a relación de aspecto estándar sin menoscabo de la calidad de la imagen.
- Compatibilidad con EPEAT Gold.
- Bajo nivel de BFR/PVC.
- Pantalla con la certificación TCO Certified.
- Pantalla sin mercurio y cristal sin arsénico.
- Consumo de 0,5 W en modo de espera.
- Este medidor de energía muestra el nivel de energía consumido por el monitor en tiempo real.

## Identificar las partes y los controles

#### Vista frontal

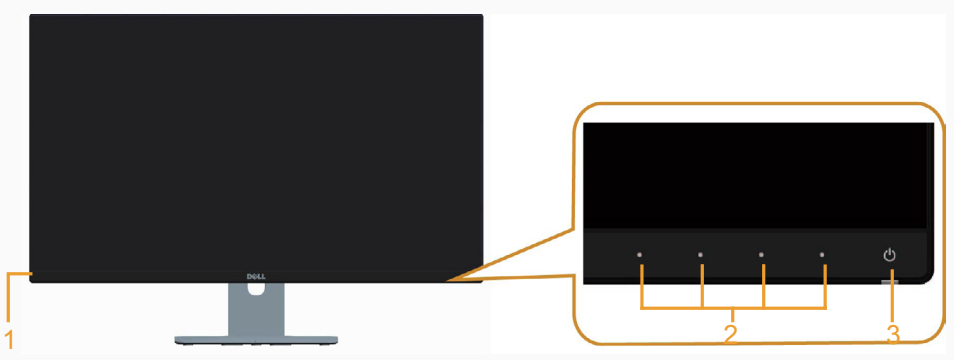

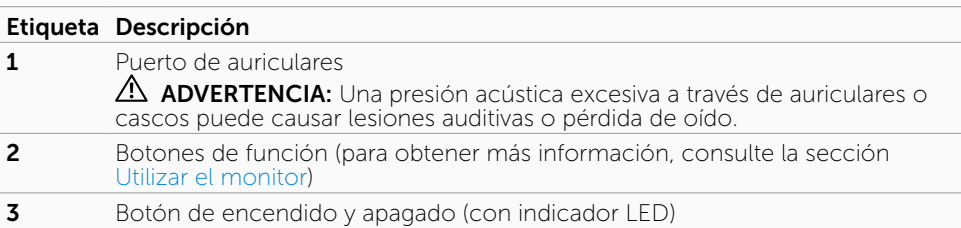

### Vista posterior

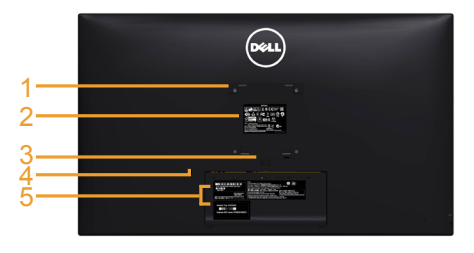

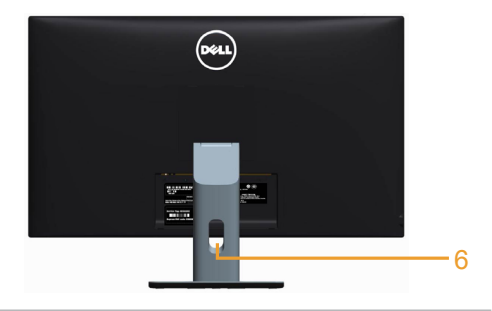

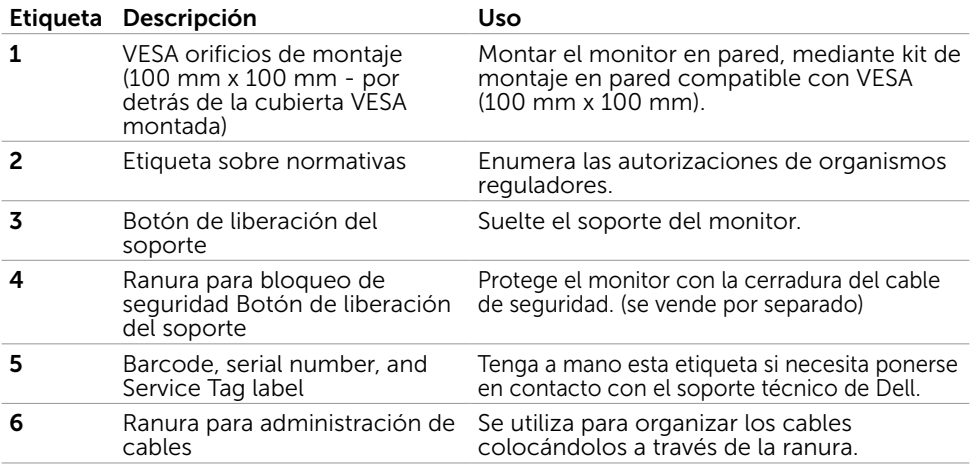

#### <span id="page-8-0"></span>Vista inferior

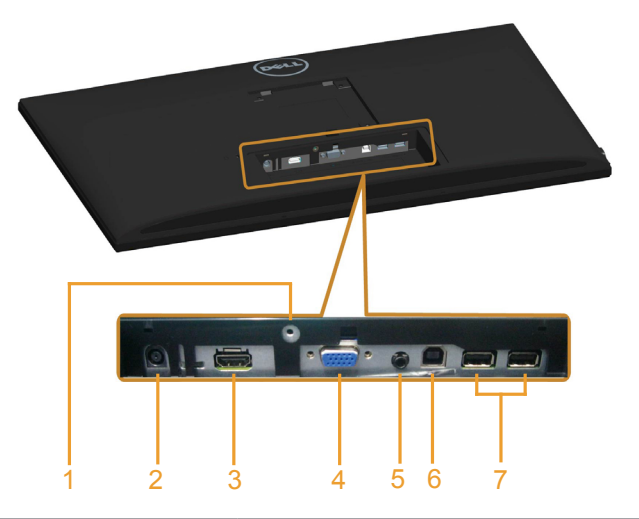

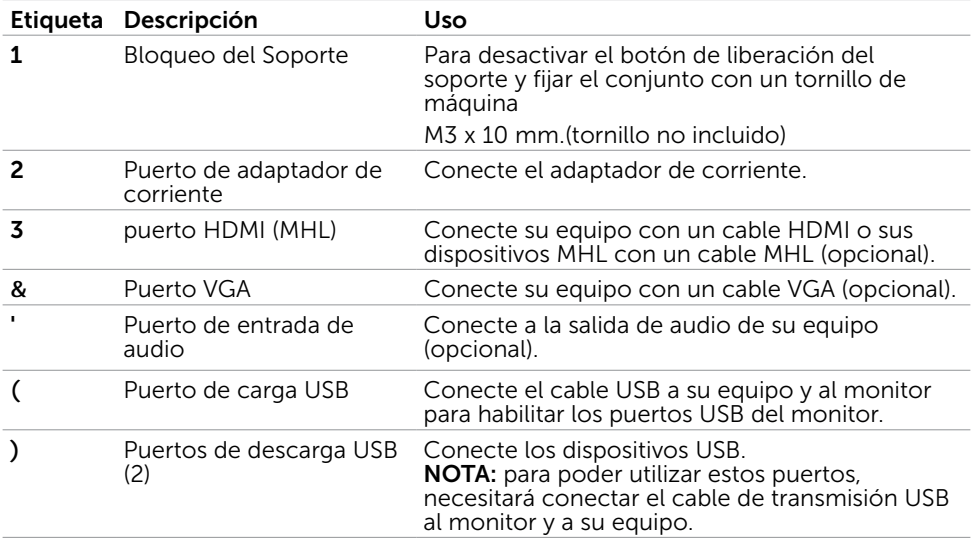

# <span id="page-9-0"></span>Especificaciones del monitor

### Especificaciones del panel plano

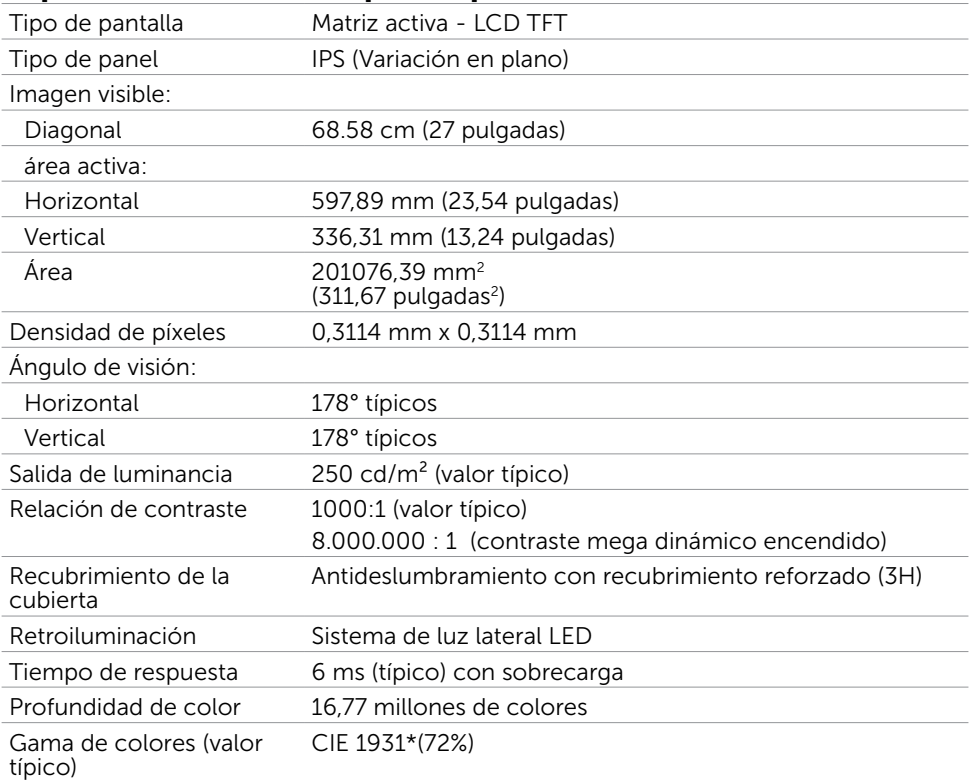

\*La gama de colores del modelo (valor típico) se basa en los estándares de prueba CIE1976 (8%) y CIE1931 (72%).

### Resolución

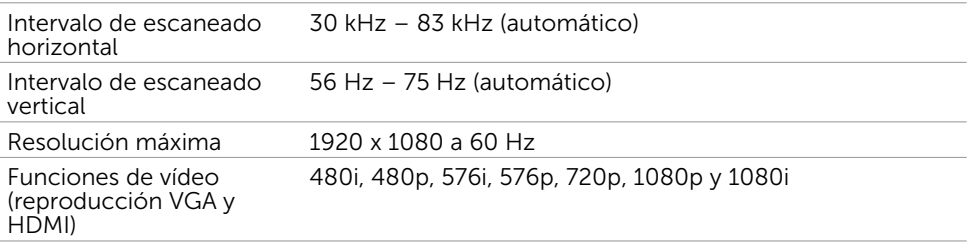

### Modos de visualización preconfigurados

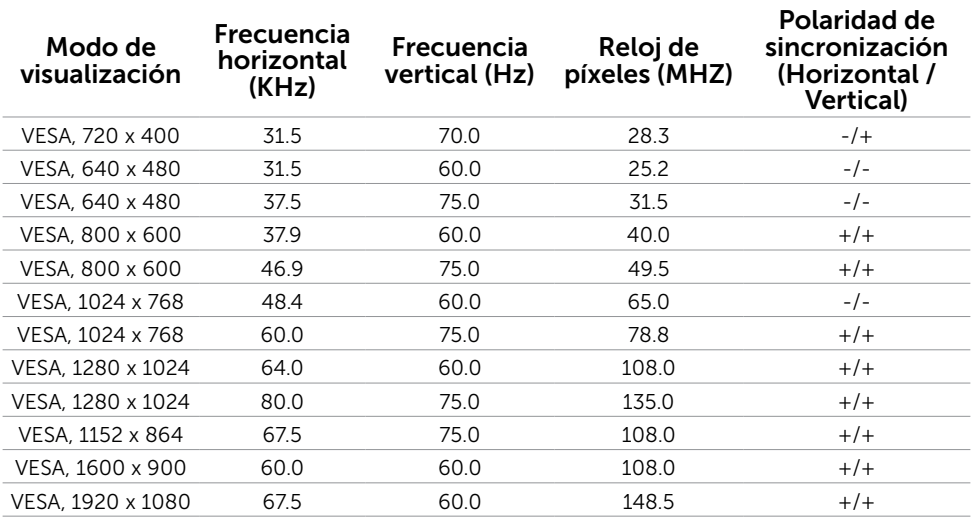

### Modos de visualización MHL

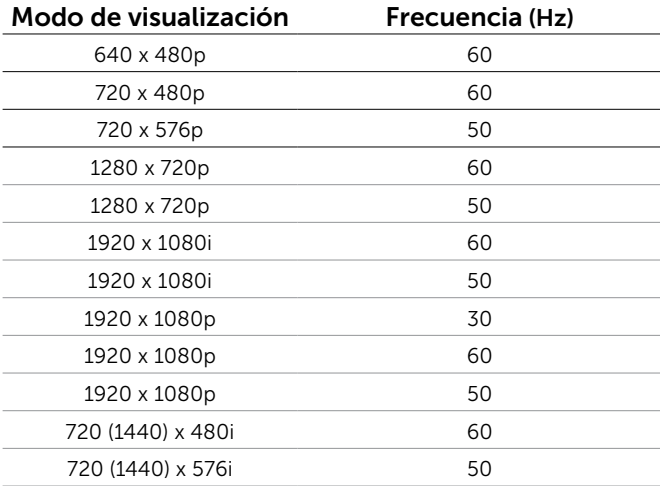

### Eléctrico

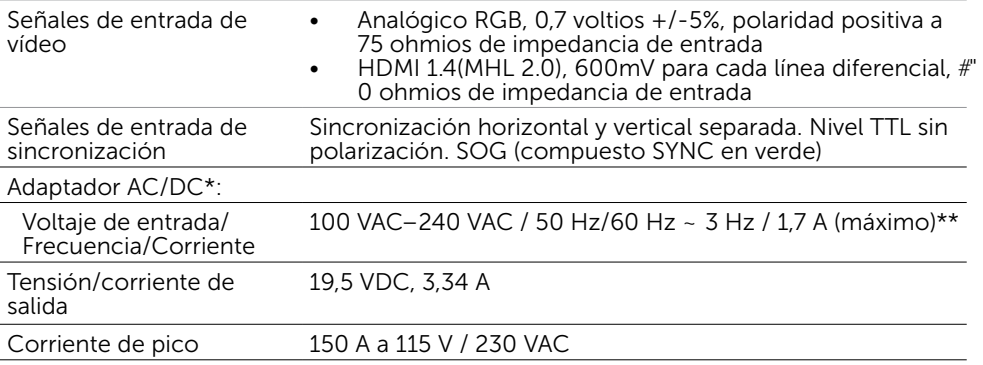

\*Compatible con adaptadores de CA/CC.

\*\*La fuente de alimentación de CA debe utilizar Chroma 6330 3KV u otra fuente de alimentación CA del mismo nivel.

#### PRECAUCIÓN: Para evitar daños al monitor, utilice únicamente el adaptador  $\triangle$ diseñado para este monitor Dell particular.

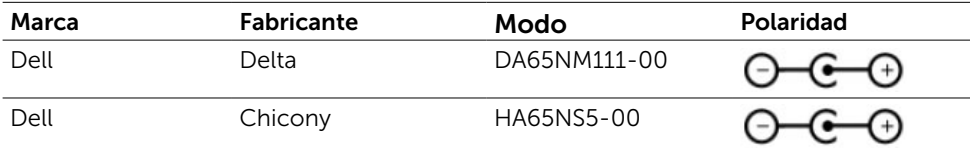

#### Especificaciones de altavoz

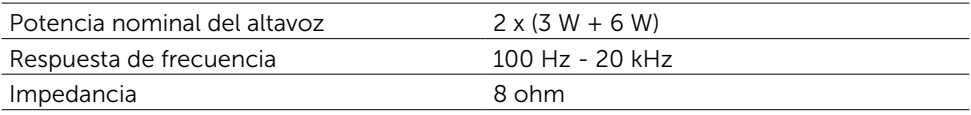

### Características físicas

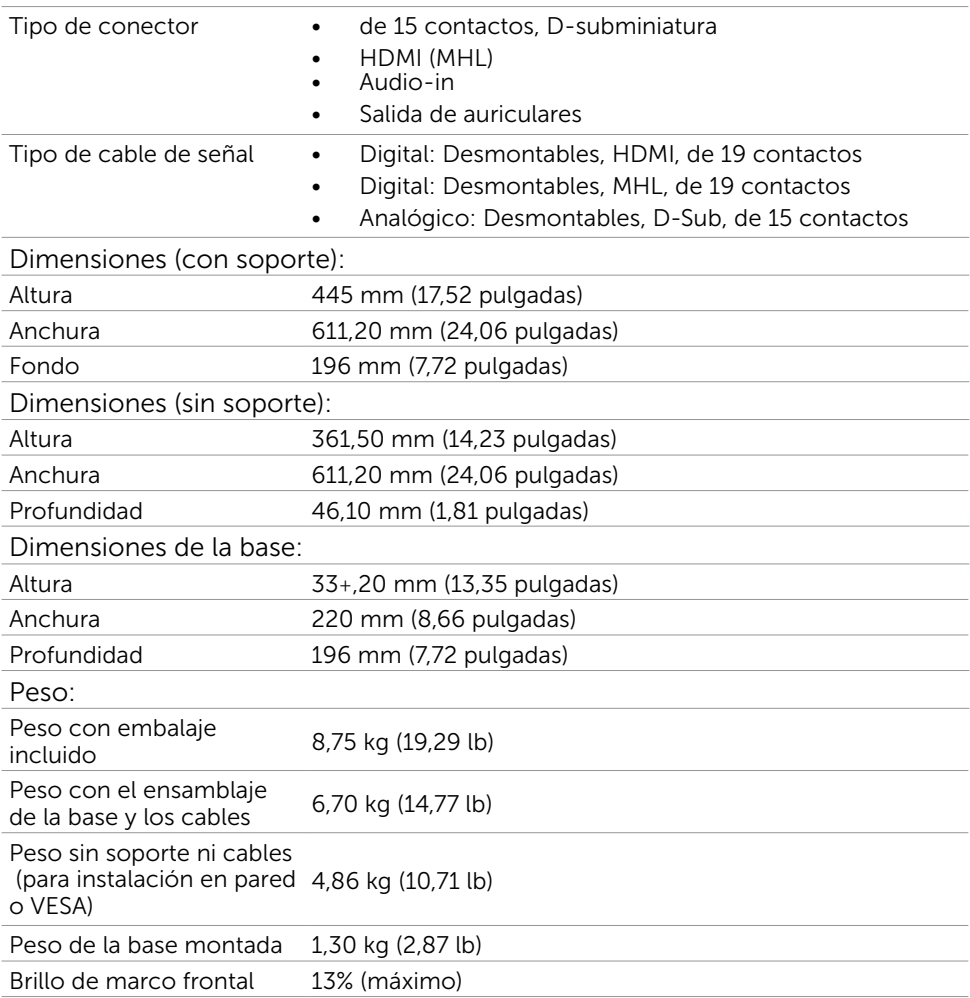

### <span id="page-13-0"></span>Características medioambientales

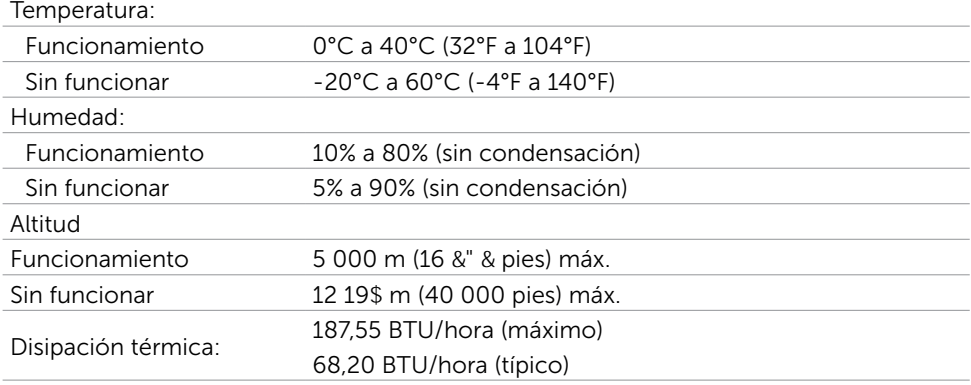

### Modos de administración de energía

Si tiene una tarjeta gráfica compatible con DPM de VESA o software instalado en su PC, el monitor puede reducir automáticamente el consumo de energía cuando no lo use. Esto se denomina Modo de ahorro de energía.\* Si su PC detecta el uso del teclado, el ratón u otro dispositivo de entrada, el monitor reanudará el funcionamiento automáticamente. La tabla siguiente muestra el consumo de energía y los símbolos de esta función automática de ahorro de energía:

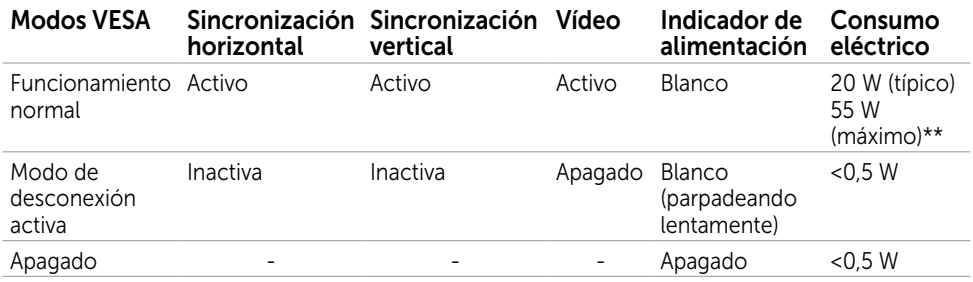

El menú OSD solamente funcionará en el modo de funcionamiento normal. Si pulsa cualquier botón en modo apagado-Activo, se mostrará el siguiente mensaje:

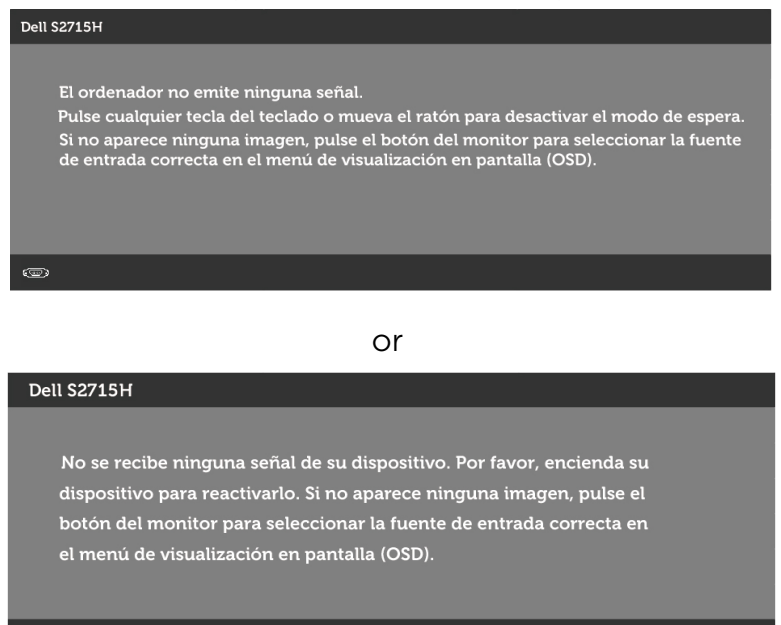

- \* Solo se puede alcanzar un nivel de consumo de energía cero en modo APAGADO desconectando el cable de alimentación de la pantalla.
- \*\* Consumo máximo de energía se mide en el estado de la luminancia máxima Active su PC y el monitor para obtener acceso al menú OSD.

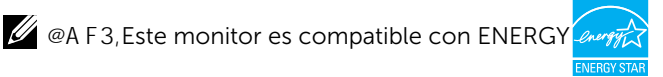

### Asignaciones de contactos

#### Puerto VGA

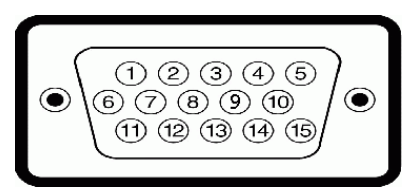

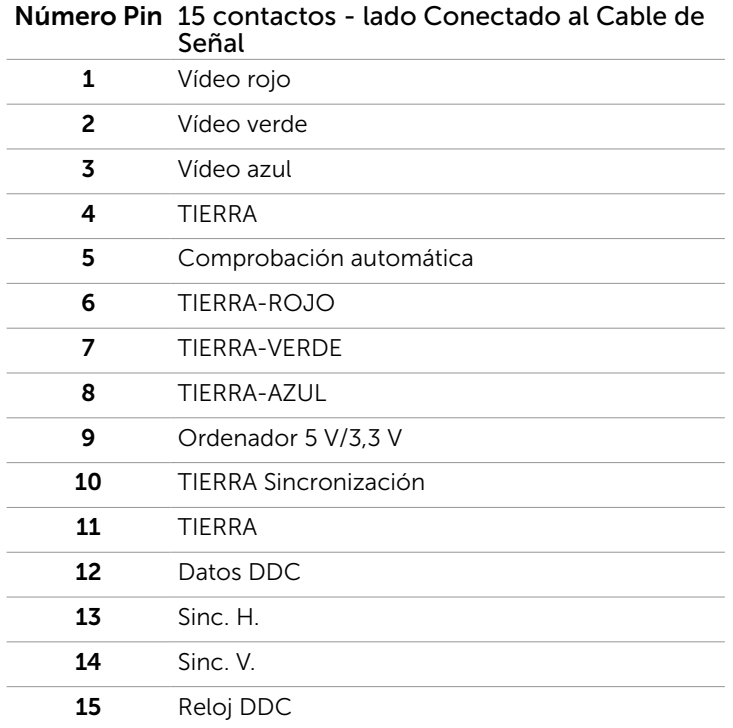

#### Puerto HDMI

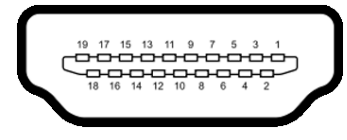

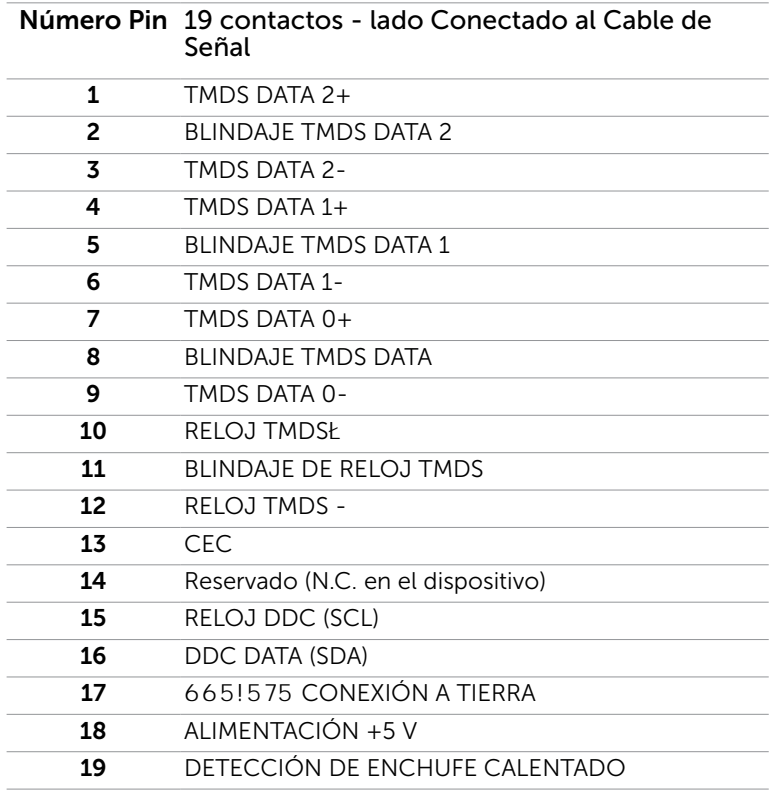

#### Puerto MHL

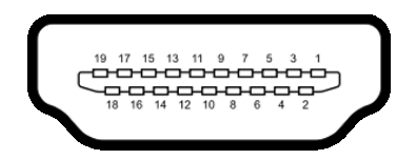

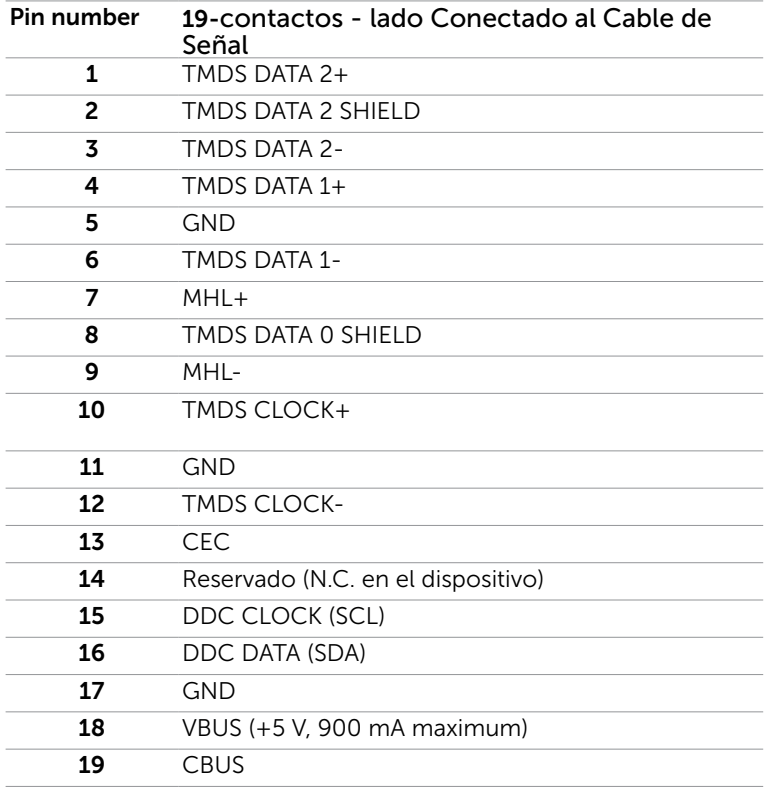

#### Interfaz para Universal serial Bus (USB)

Esta sección ofrece información acerca de los puertos USB disponibles en el lado izquierdo de su monitor.

Su ordenador posee los siguientes puertos USB:

- upstream
- downstream

**NOTA:** Los puertos USB de este monitor cumplen con la normativa USB 2.0.

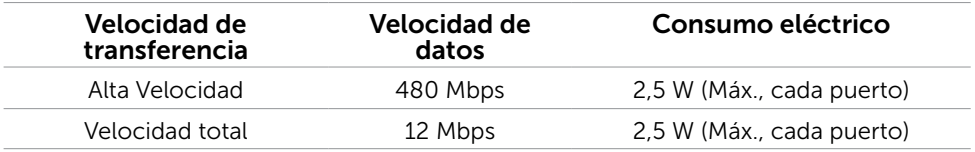

#### Conector de transmisión USB

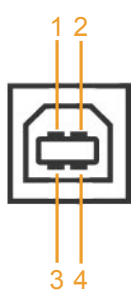

#### Conector de descarga USB

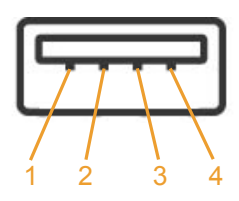

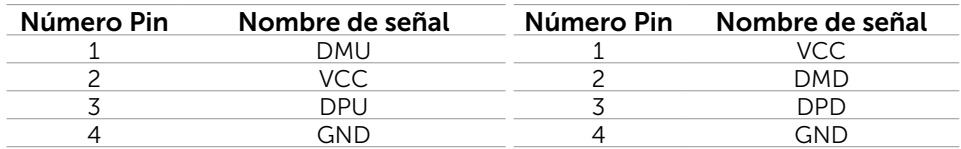

NOTA: La interfaz del monitor USB sólo funciona si el monitor está encendido o en modo de ahorro de energía. Si apaga el monitor y vuelve a encenderlo, los periféricos conectados podrían tardar unos segundos que continuar con su funcionamiento normal.

# <span id="page-19-0"></span>Plug-and-Play

Puede instalar el monitor con cualquier sistema compatible con la funcionalidad Plugand-Play (Conectar y listo). El monitor proporciona automáticamente a su PC los datos de identificación de visualización extendida (EDID, Extended Display Identification Data) utilizando protocolos de canal de datos de visualización (DDC, Display Data Channel) para que el sistema pueda configurarse automáticamente y optimizar la configuración del monitor. Muchas de las instalaciones del monitor son automáticas. Puede seleccionar configuraciones diferente según lo desee. Para más información sobre cómo cambiar la configuración del monitor, consulte [Manejando el monitor](#page-26-0).

# Política de calidad y píxeles del monitor LCD

Durante el proceso de fabricación del monitor LCD, es poco frecuente que uno o varios píxeles se queden fijos en un estado invariable. Éstos no son fáciles de ver y no afectan a la calidad de la pantalla o su utilización. Para obtener más información acerca de la política de calidad y píxeles del monitor Dell, consulte el sitio de soporte técnico de Dell en: [dell.com/support/monitors.](http://www.dell.com/support/monitors)

## <span id="page-20-0"></span>Acoplar la base

**NOTA:** El elevador de la base y la base están separados cuando el monitor sale de fábrica.

NOTA: El siguiente procedimiento se aplica a una base predeterminada. Si ha adquirido cualquier otra base, consulte la documentación proporcionada con la base para configurarla.

PRECAUCIÓN: Coloque el monitor sobre una superficie plana, limpia y suave para  $\wedge$ evitar dañar la pantalla.

Conecte el elevador a la base.

- 1 Monte el elevador en la base.
- 2 Apriete el tornillo de apriete manual que se encuentra debajo de la base.

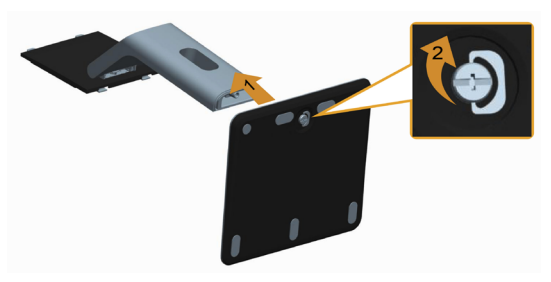

Para conectar la base del monitor:

- 1 Extraiga la cubierta y coloque el monitor encima de ella.
- 2 Encaje las dos pestañas de la parte superior de la base en la ranura de la parte posterior del monitor.
- 3 Presione la base hasta que quede ajustada en su lugar.

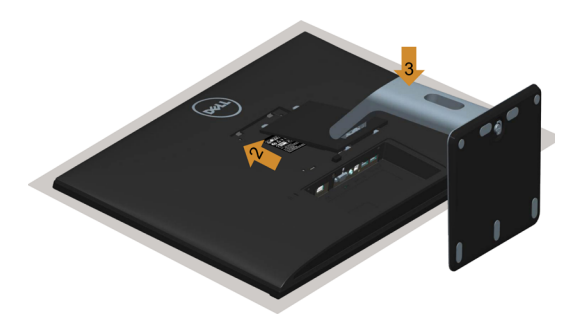

# <span id="page-21-0"></span>Conectar el monitor

#### ADVERTENCIA: Siga las [instrucciones de seguridad](#page-50-2) antes de realizar ningún procedimiento en esta sección.

Para conectar el monitor al equipo:

- 1 Apague el PC y desconecte el cable de alimentación.
- 2 Conecte el cable VGA/HDMI/Audio/USB de su monitor al equipo.

#### Conectar el cable VGA (opcional).

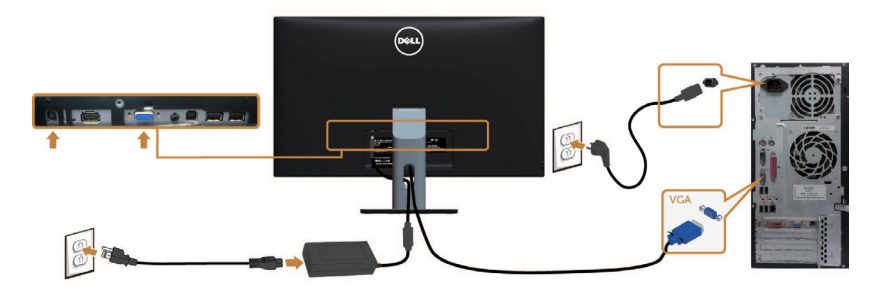

#### Conectar el cable HDMI

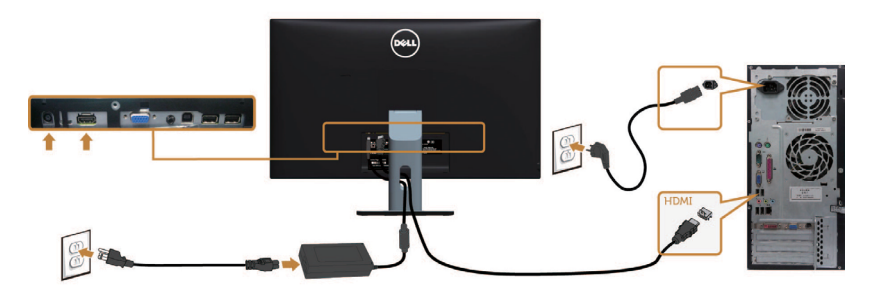

Conectar el cable audio (opcional).

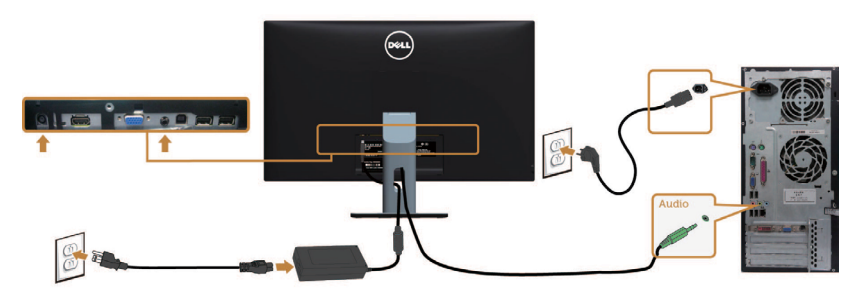

#### <span id="page-22-0"></span>Conectar el cable USB

M

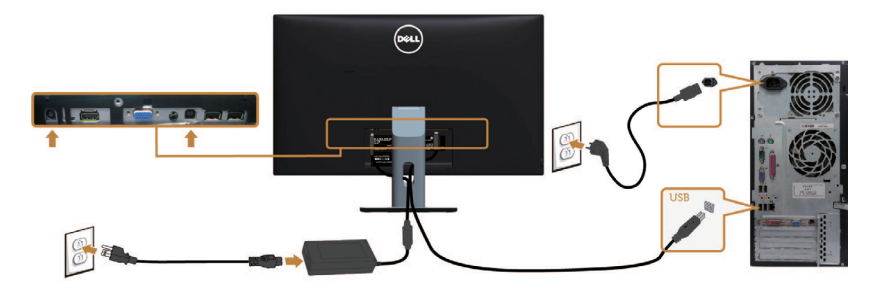

#### Usar el enlace de alta definición móvil (MHL)

NOTA: Este monitor cuenta con la certificación MHL.

 NOTA: Para utilizar la función MHL, use únicamente un cable MHL aprobado y dispositivos de origen que admitan salida MHL.

 NOTA: Dependiendo del dispositivo, algunos dispositivos de origen MHL pueden **EXECUTA:** Dependiento du disposition en producir una imagen.

 NOTA: Si el dispositivo de origen MHL conectado entra en modo de espera, el monitor mostrará una pantalla negra o el siguiente mensaje, dependiendo de la salida del dispositivo de origen MHL.

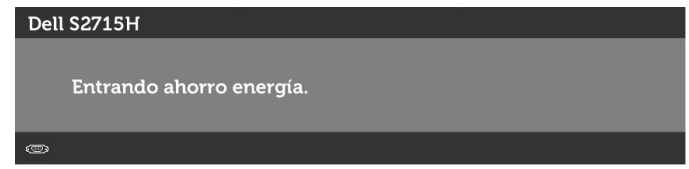

Para habilitar la conexión MHL, siga los pasos descritos a continuación:

1 Enchufe el adaptador de corriente a su monitor y a una toma de corriente.

 2 Conecte el puerto (micro) USB de su dispositivo de origen MHL al puerto HDMI (MHL) del monitor con un cable MHL aprobado (consulte la [vista inferior](#page-8-0) para más detalles).

3 Encienda el monitor y el dispositivo de origen MHL.

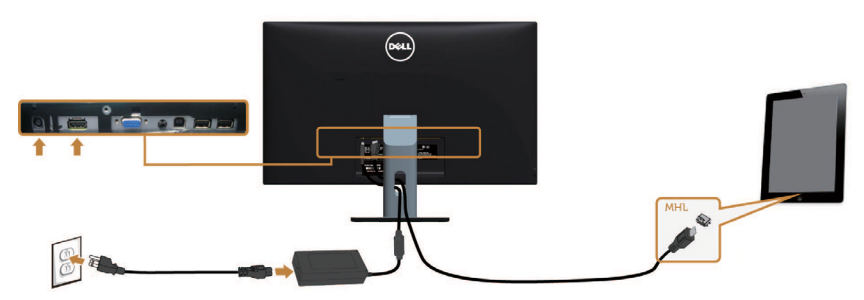

<span id="page-23-0"></span> 4 Seleccione HDMI (MHL) como fuente de entrada del monitor utilizando el menú en pantalla (consulte [Utilizar el menú en pantalla \(OSD\)](#page-29-0) para más detalles).

 5 Si el monitor no muestra ninguna imagen, consulte Problemas específicos del [enlace de alta definición móvil \(MHL\).](#page-22-0)

## Organizar los cables

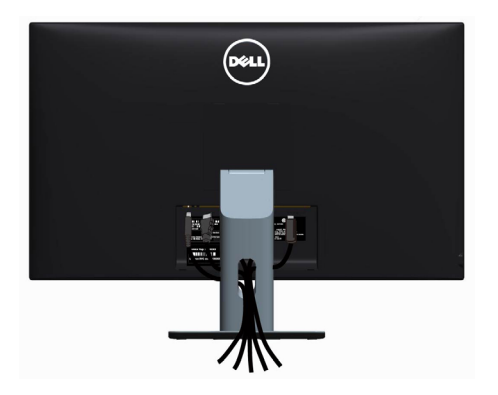

Después de conectar todos los cables necesarios al monitor al PC, (consulte [Conectar](#page-21-0)  [el monitor](#page-21-0) para obtener información sobre las conexiones de cables) organice todos los cables como se muestra anteriormente.

# Acoplar la cubierta del cable

NOTA: La tapa de cables está separada cuando el monitor sale de fábrica.

- 1 Inserte las dos pestañas de la parte inferior de la tapa de cables en las ranuras de la parte posterior del monitor.
- 2 Presione la tapa de cables hasta que encaje en su lugar.

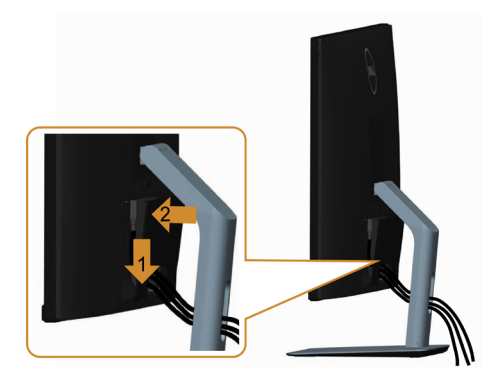

## <span id="page-24-0"></span>Retirar la base del monitor

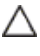

#### PRECAUCIÓN: Para evitar que se arañe la pantalla LCD al extraerla del soporte, asegúrese de colocar el monitor sobre una superficie limpia.

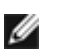

NOTA: El siguiente procedimiento se aplica a una base predeterminada. Si ha adquirido cualquier otra base, consulte la documentación proporcionada con la base para configurarla.

Para extraer la base:

- 1 Coloque el monitor sobre una tela o cojín suaves.
- 2 Mantenga presionado el botón de liberación de la base.
- 3 Levante la base hacia arriba y aléjela del monitor.

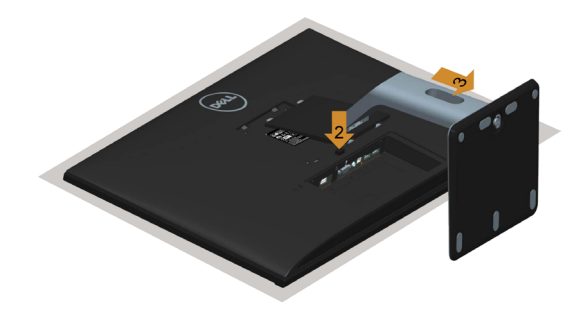

## Retirar la tapa de cables

- 1 Presione la pestaña de la tapa de cables.
- 2 Saque las dos pestañas de la parte inferior de la tapa de cables de las ranuras de la parte posterior del monitor.

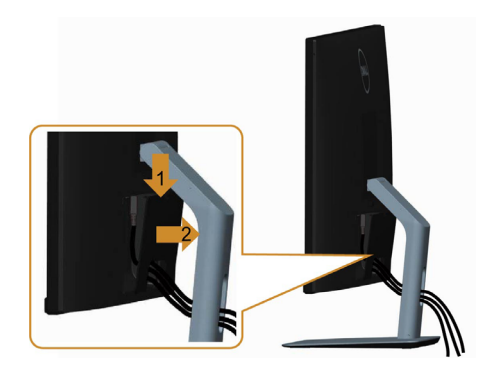

## <span id="page-25-0"></span>Instalación en pared (opcional)

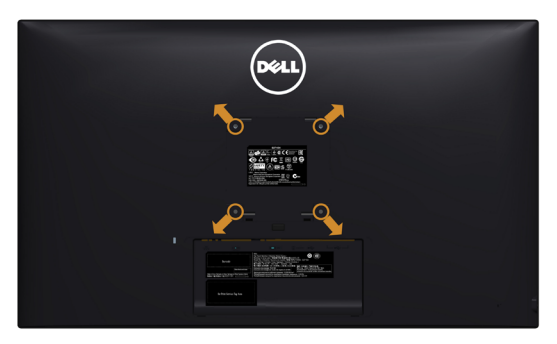

NOTA: Utilice tornillos M4 x 10 mm para conectar el monitor al kit de instalación en pared.

Consulte las instrucciones que acompañan al kit de instalación en pared compatible con VESA.

- 1 Coloque el monitor sobre un paño suave o cojín, en una mesa plana y estable.
- 2 Desmonte la base.
- **3** Utilice un destornillador cruciforme Phillips para quitar los cuatro tornillos que fijan la tapa de plástico.
- 4 Acople el soporte de instalación del kit-para instalación en pared al monitor.
- 5 Instale el monitor en la pared siguiendo las instrucciones incluidas con el kit de instalación en pared.

NOTA: Solamente para uso con el soporte de instalación en pared-homologado por

UL que tenga un peso y una carga mínimos de 7,25 kg (16.11 lb).

# <span id="page-26-0"></span>Utilizar el monitor

## Encender el monitor

Pulse el botón **para encender el monitor** 

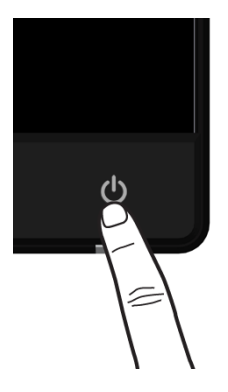

## Utilizar los controles del panel frontal

Utilice los botones situados en el panel frontal del monitor para ajustar las características de la imagen que se muestra en pantalla. A la vez que utiliza estos botones para ajustar los controles, el menú OSD muestra los valores numéricos de las características mientras van cambiando.

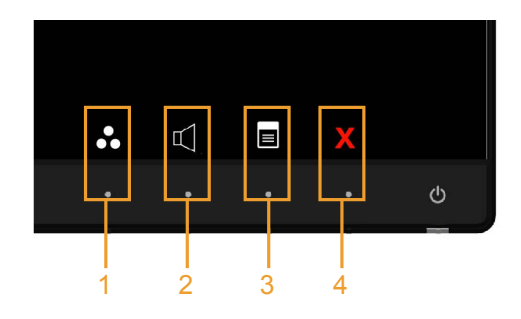

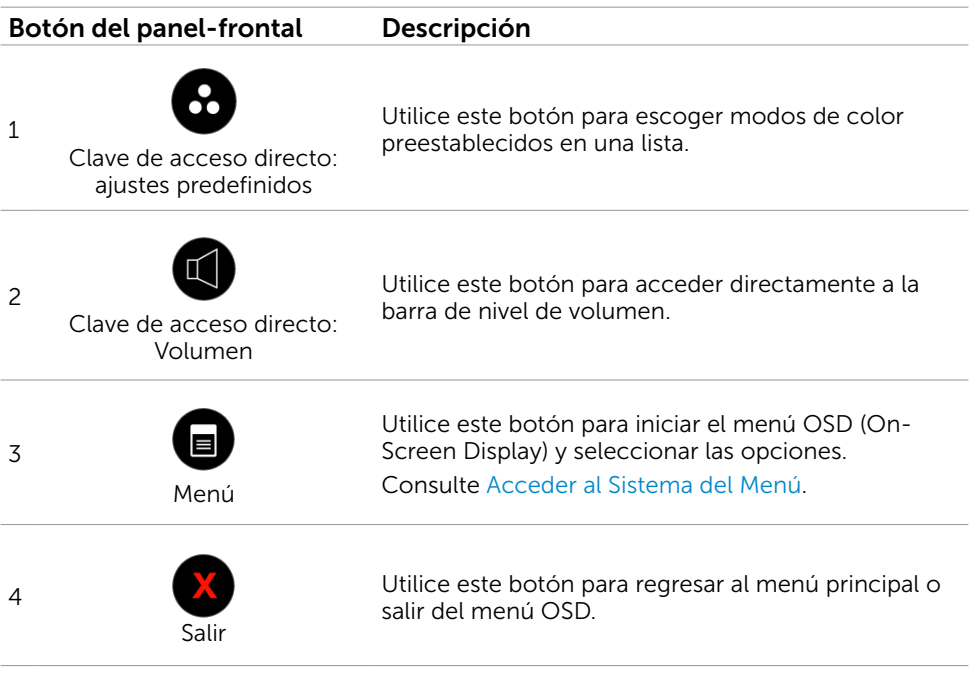

### Botón del panel frontal

Utilice los botones situados en el panel frontal del monitor para ajustar la configuración de la imagen.

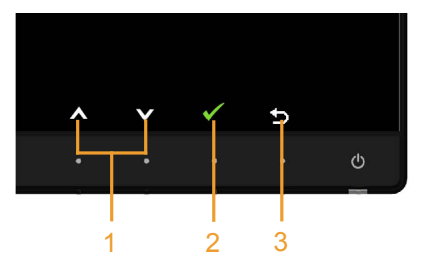

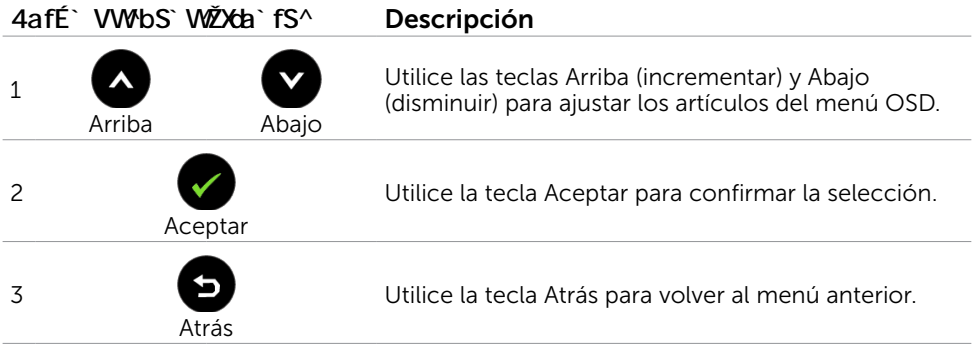

# <span id="page-29-0"></span>Utilizar el menú en pantalla (OSD)

### <span id="page-29-1"></span>Acceder al sistema de menú

**XX NOTA:** Cualquier cambio que haga utilizando el menú OSD es automáticamente guardado si se desplaza a otro menú OSD, si sale de él o si espera que el menú OSD desaparezca.

1 Presione el botón **para abrir el menú OSD** y mostrar el menú principal.

#### Menú principal de entrada VGA

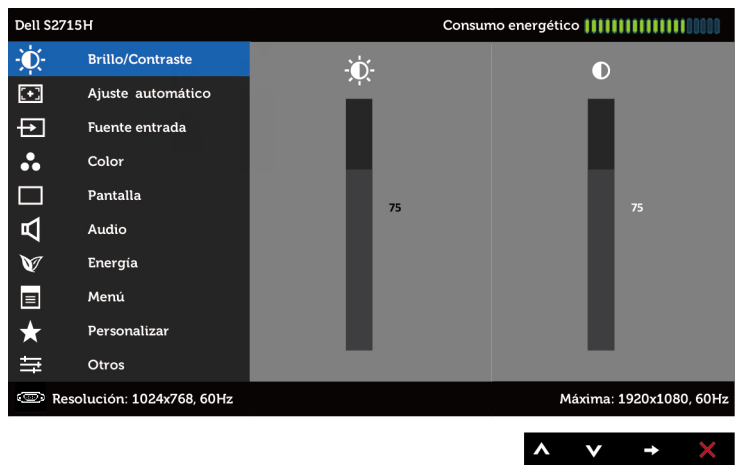

#### Menú principal de entrada HDMI (MHL)

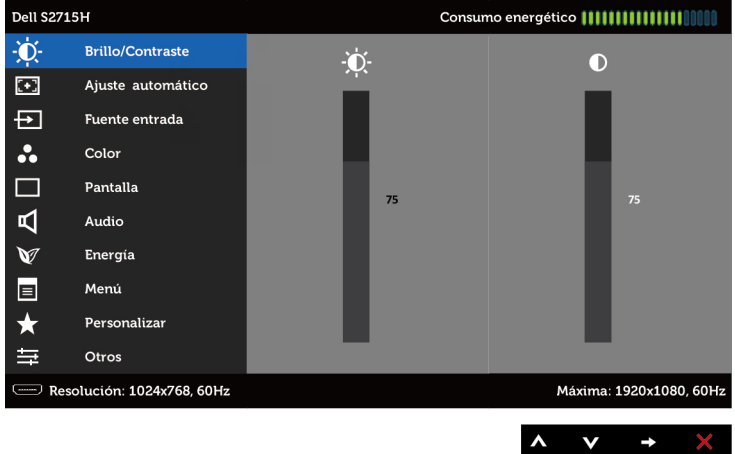

- **2** Pulse el botón  $\bullet$  y el  $\bullet$  para desplazarse entre las opciones. A medida que se mueve de un icono a otro, el nombre de la opción se resalta.
- 3 Pulse el botón  $\bigcirc$  o el una vez para activar la opción destacada.
- 4 Presione los botones  $\bigcirc$  y  $\bigcirc$  para seleccionar el parámetro que desee.
- 5 Presione el botón **p**ara entrar en la barra deslizante y, a continuación, utilice los botones  $\bigcirc$  o  $\bigcirc$  conforme a los indicadores del menú para realizar los cambios.
- **6** Presione el botón  $\bullet$  una vez para regresar al menú principal y seleccionar otra opción o presione el botón **X** dos o tres veces para salir del menú OSD.

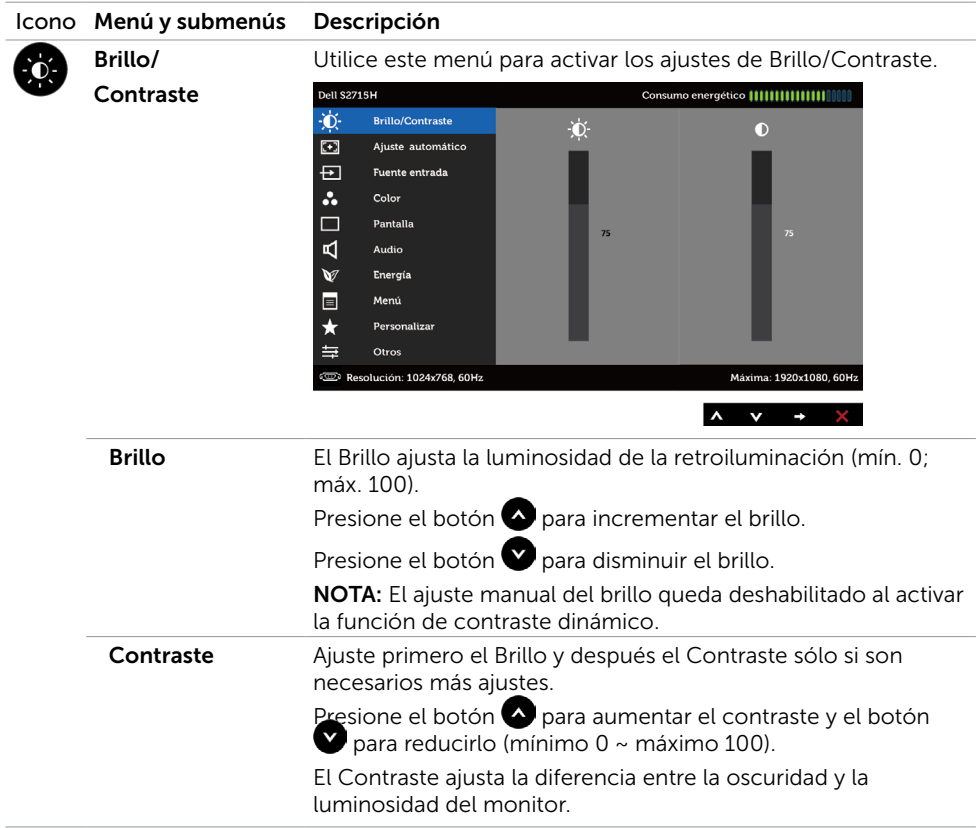

<span id="page-31-0"></span>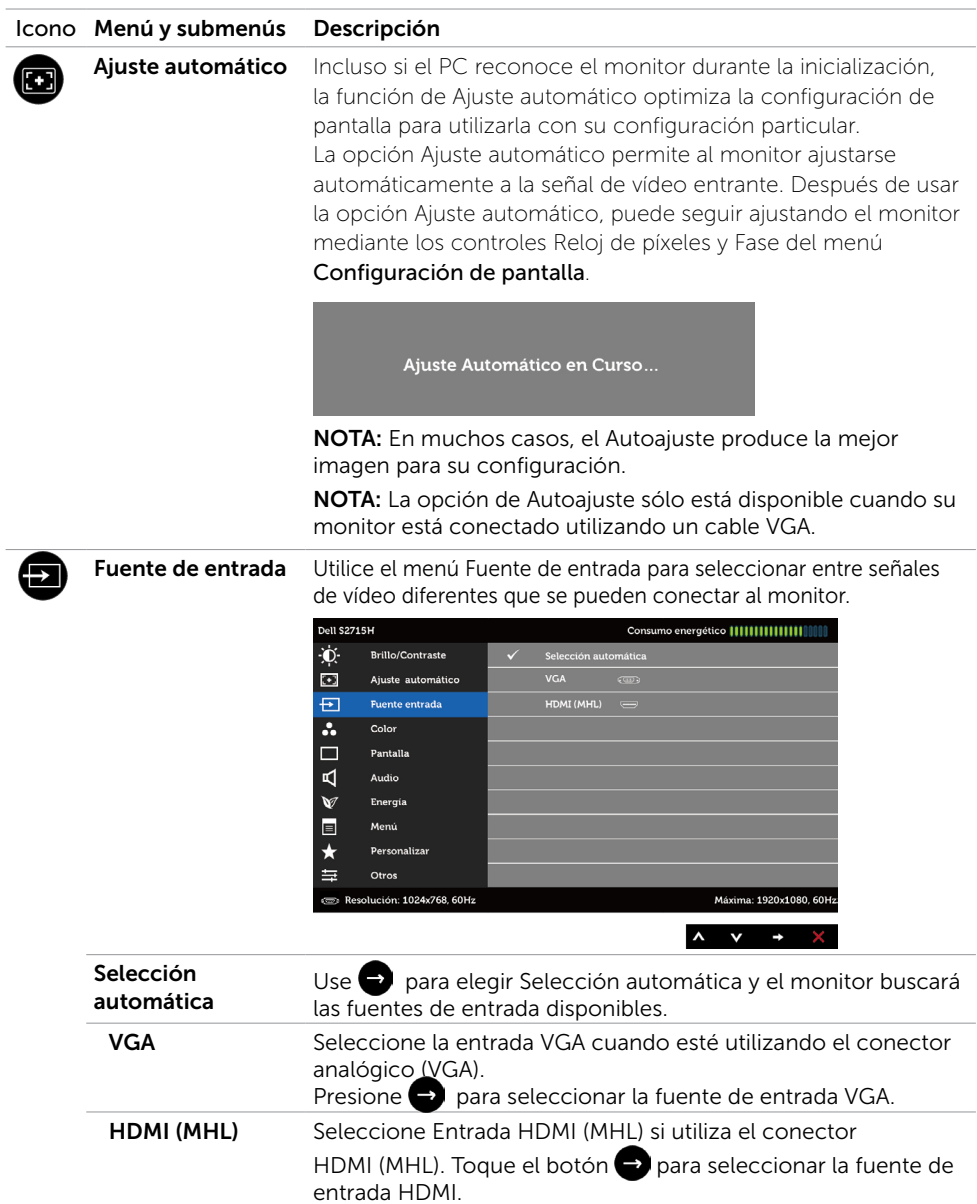

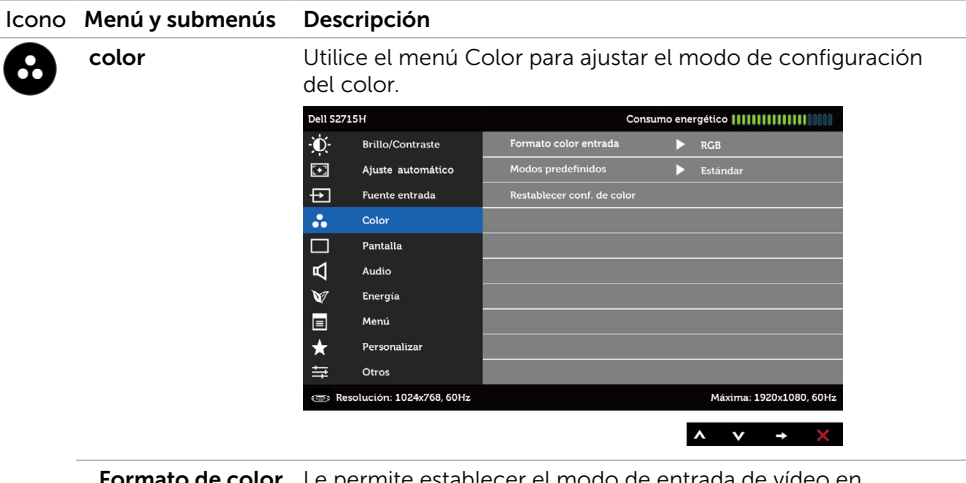

ormato de color de entrada

hite establecer el modo de entrada de vídeo en.

RGB: Seleccione esta opción si el monitor está conectado a un equipo (o reproductor de DVD) utilizando un cable HDMI; o a dispositivos MHL utilizando un cable MHL.

YPbPr: Seleccione esta opción si el monitor está conectado a un reproductor de DVD mediante YPbPr utilizando un cable HDMI; o a dispositivos MHL mediante YPbPr utilizando un cable MHL.

O si la configuración de salida de color del DVD (o de los dispositivos MHL) no es RGB.

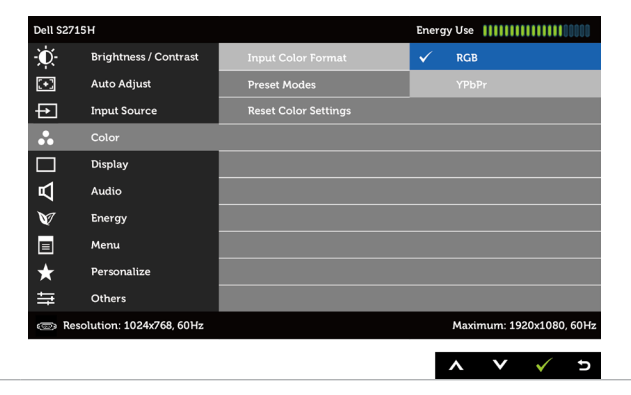

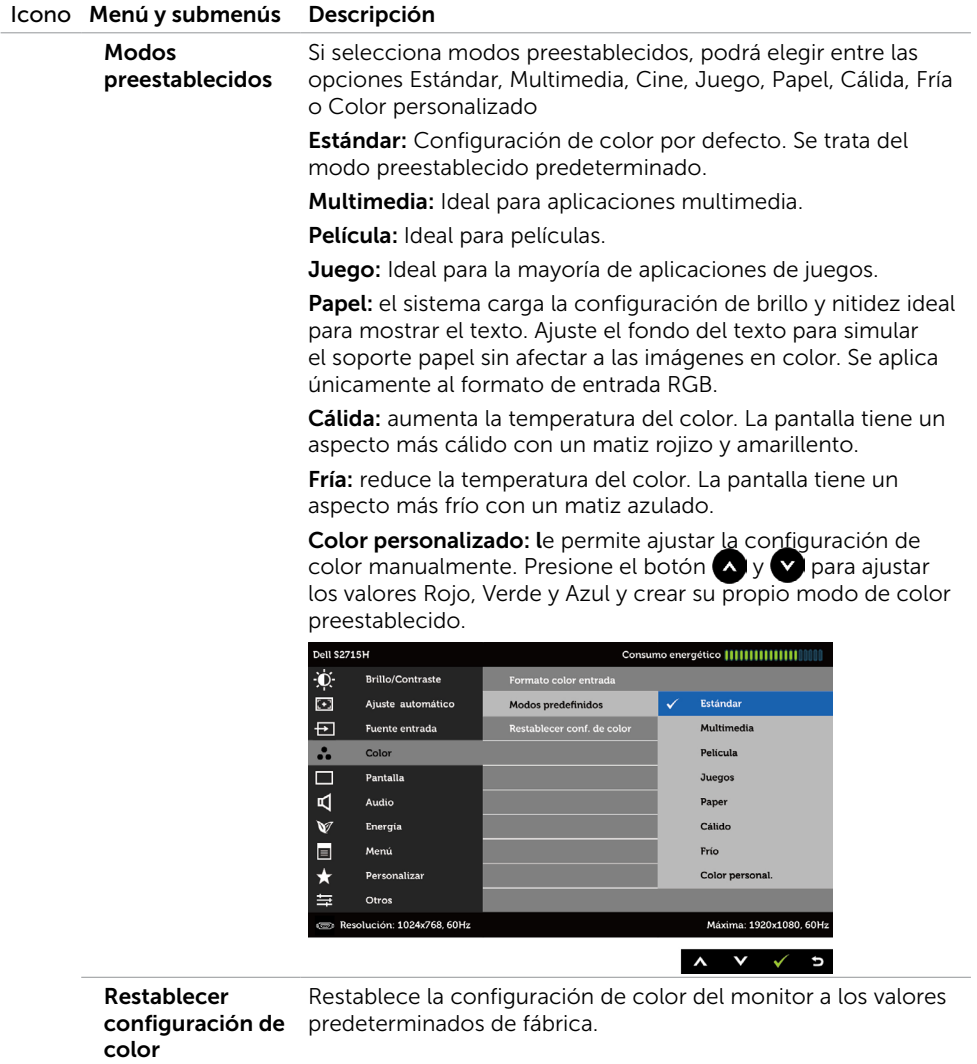

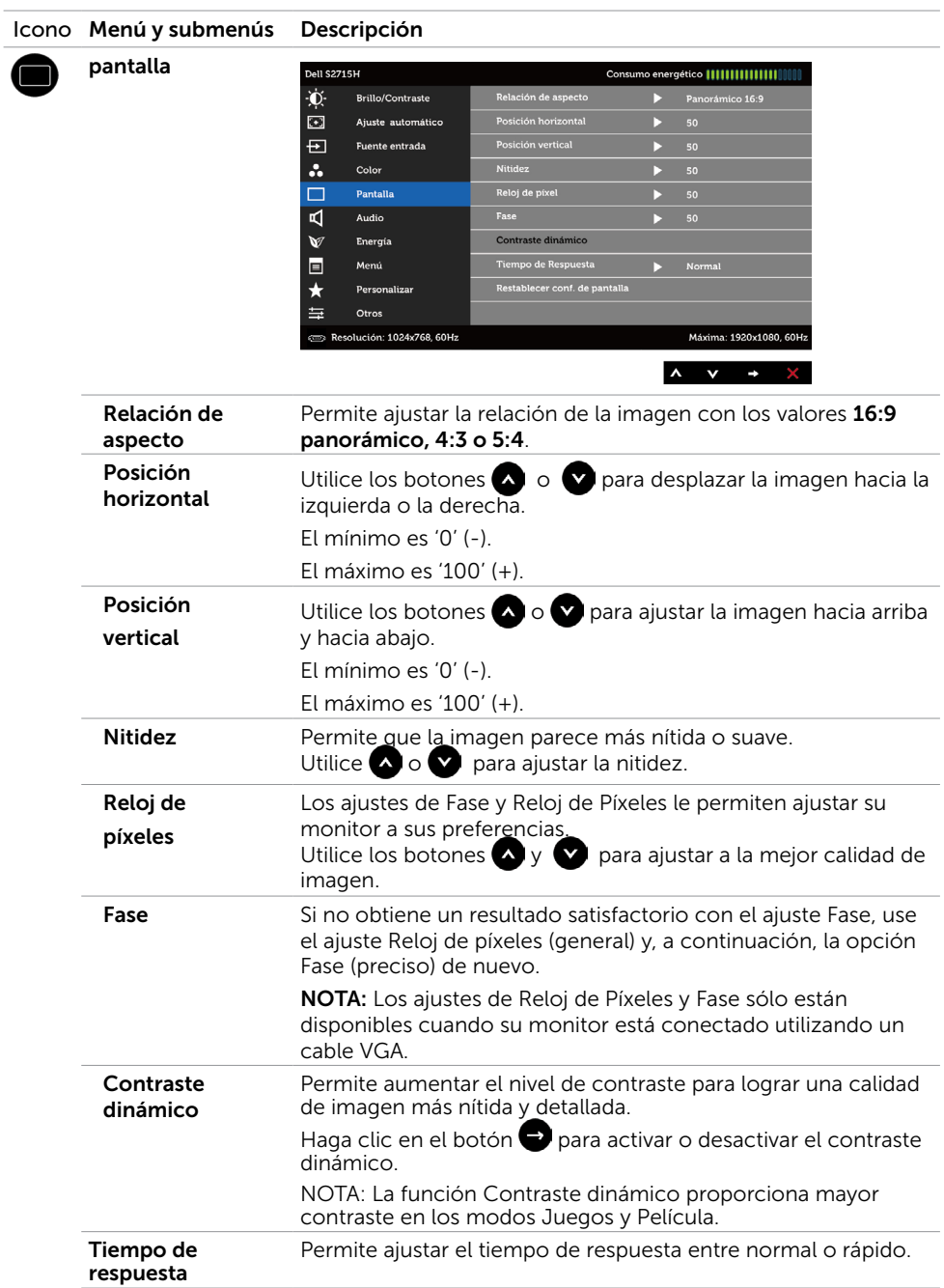

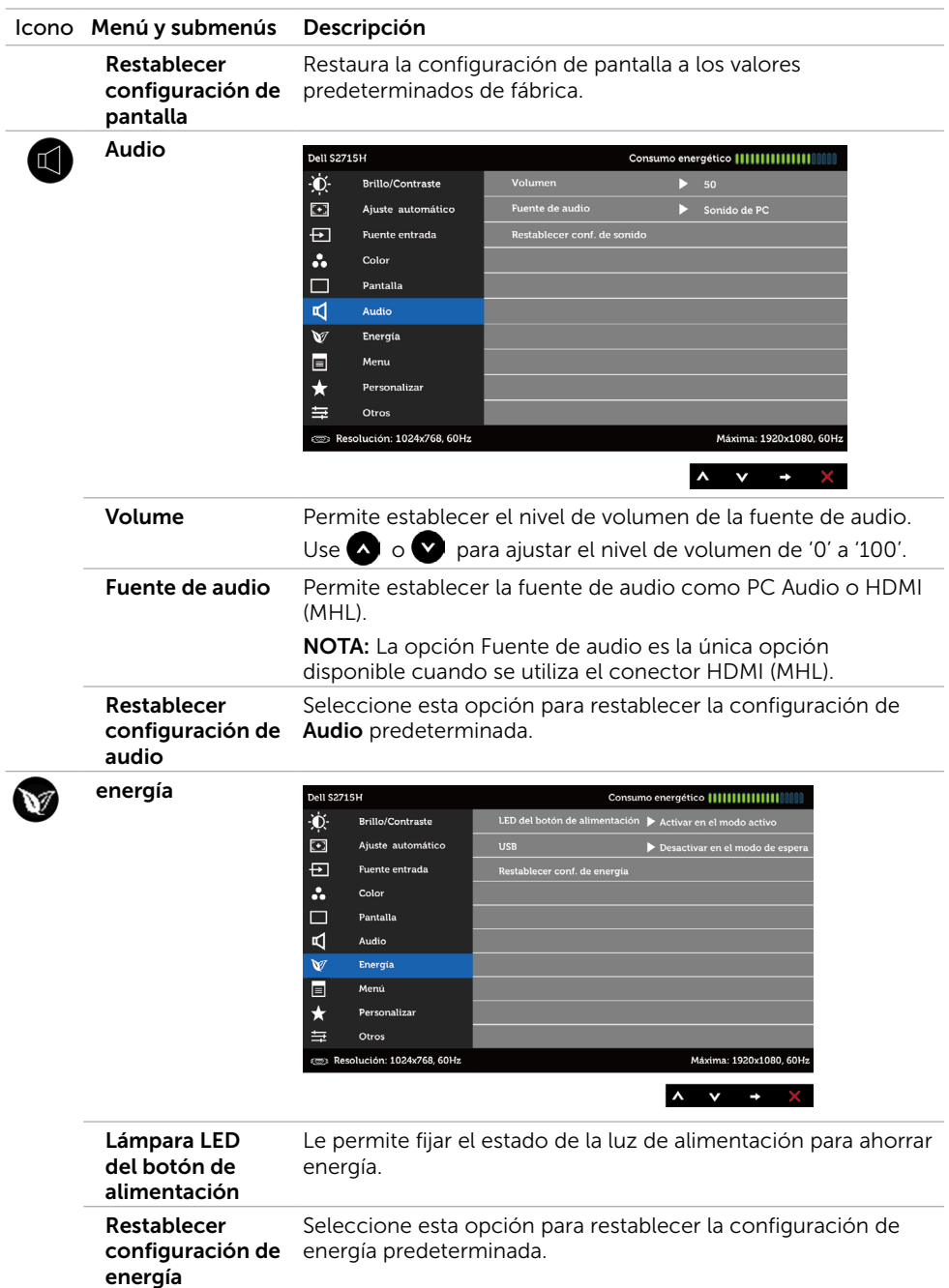

<span id="page-36-0"></span>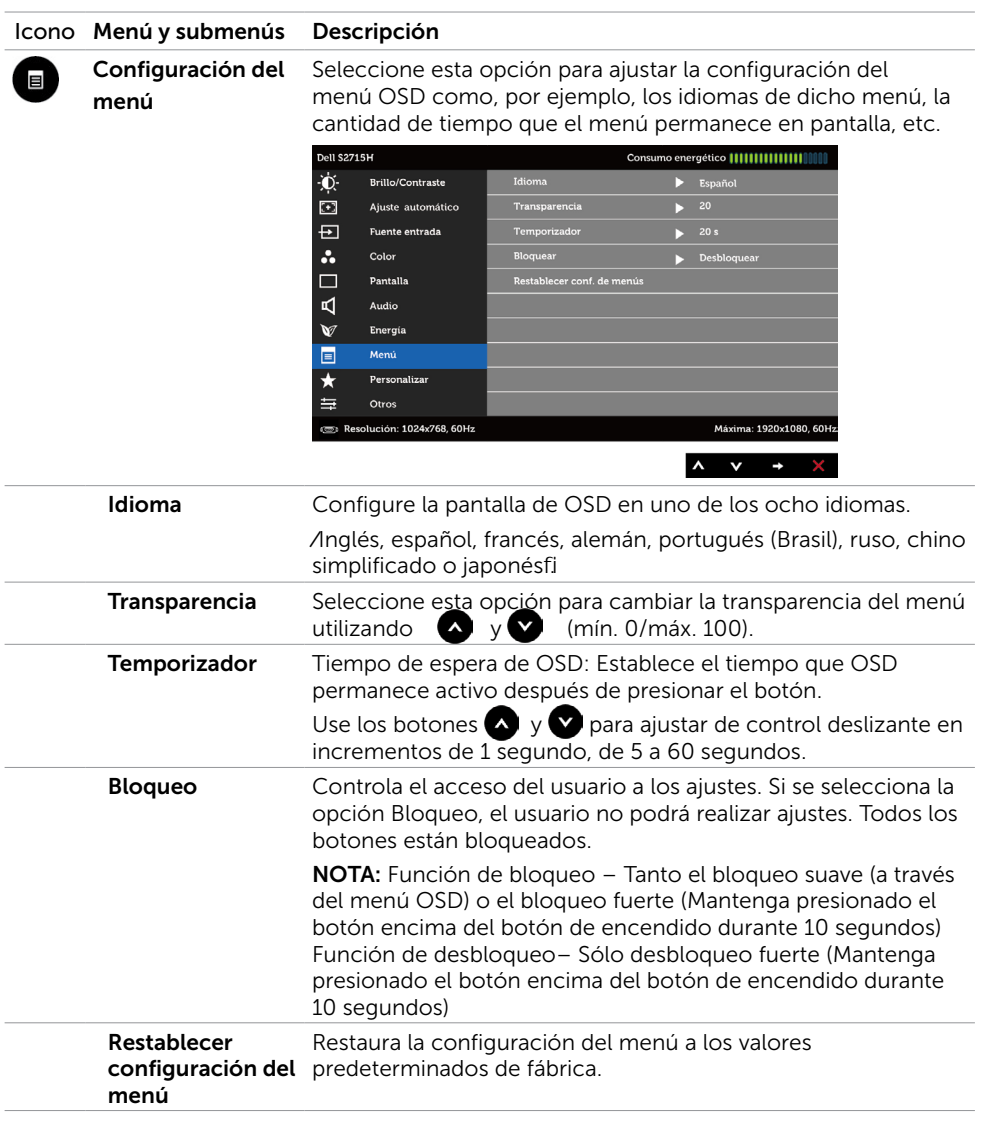

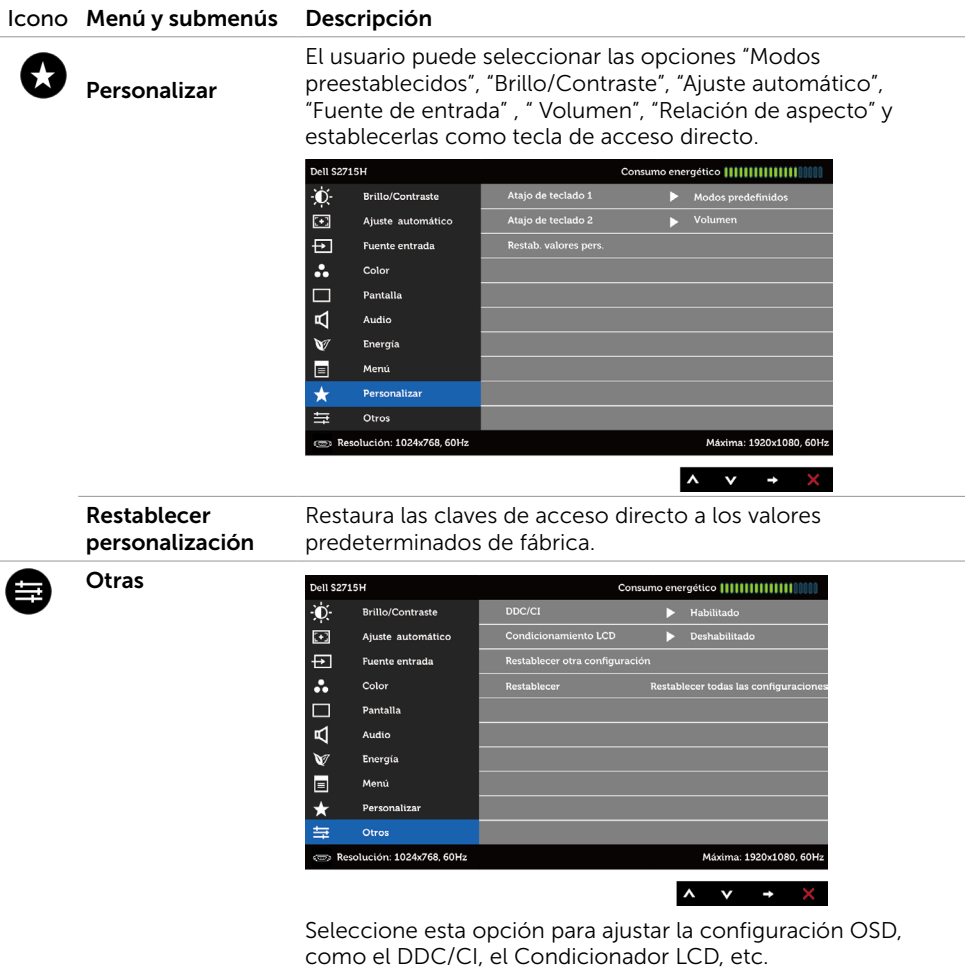

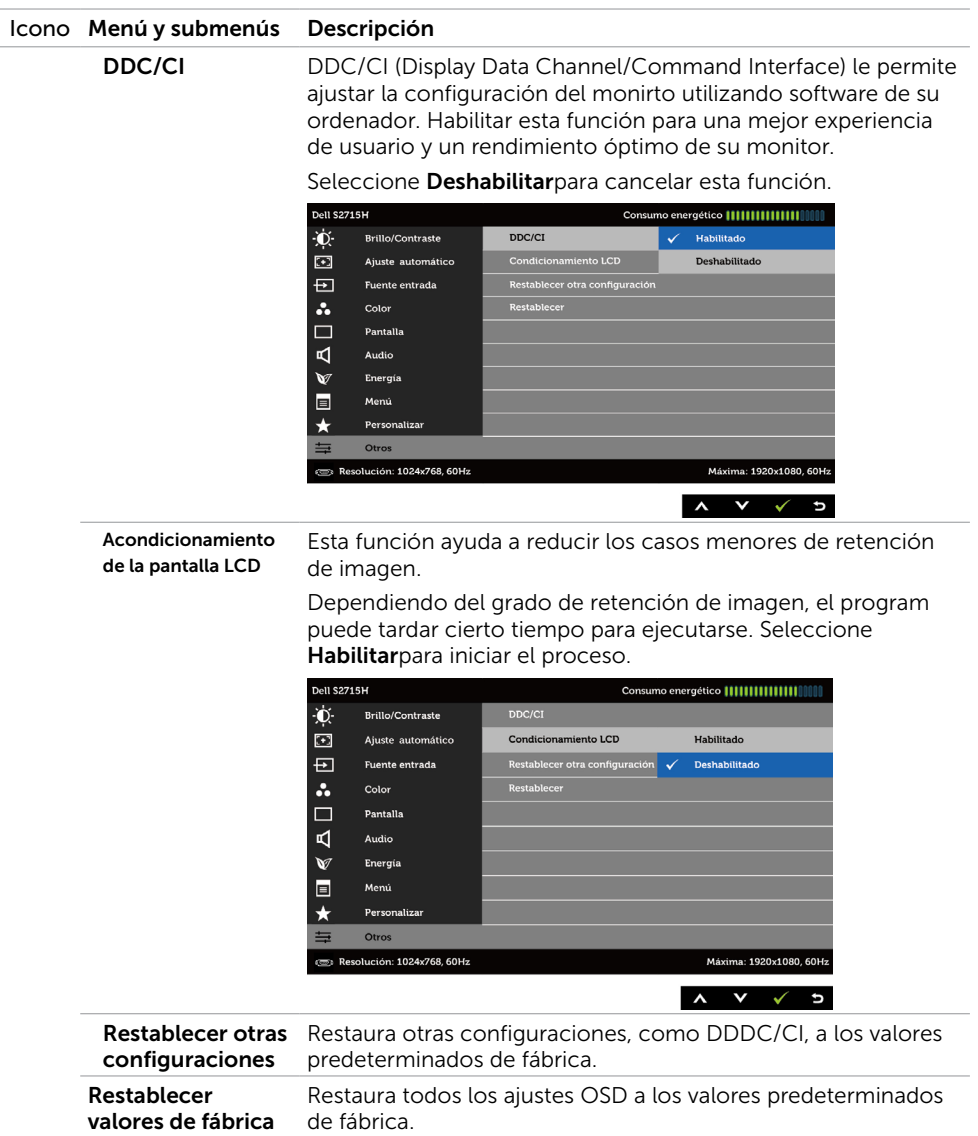

NOTA: Este monitor incorpora una función para calibrar automáticamente el brillo y compensar el envejecimiento de los LED.

### Mensajes de advertencia OSD

Cuando la función **Contraste dinámico** está habilitada (en estos modos predefinidos: Juego o Película), el ajuste manual de brillo está deshabilitado.

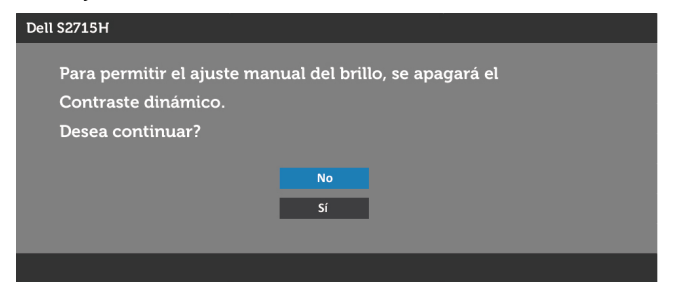

Cuando el monitor no admita un determinado modo de resolución, aparecerá el siguiente mensaje:

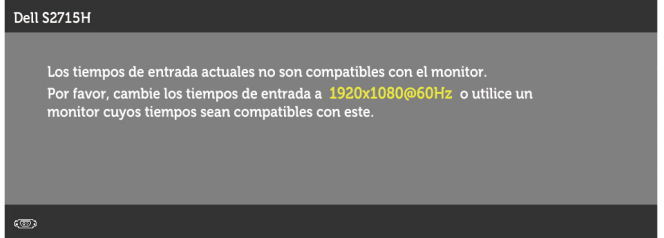

Esto significa que el monitor no puede sincronizarse con la señal que está recibiendo desde el PC. Consulte la sección [Especificaciones del monitor](#page-9-0) para conocer los intervalos de frecuencia horizontal y vertical que puede manejar este monitor. El modo recomendado es 1920 x 1080.

Aparecerá el siguiente mensaje antes de que la función DDC/CI se deshabilite.

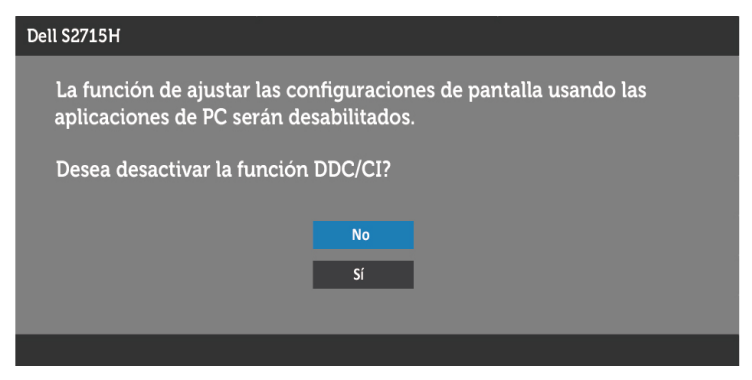

Cuando el monitor entre en Modo de ahorro de energía se mostrará el siguiente

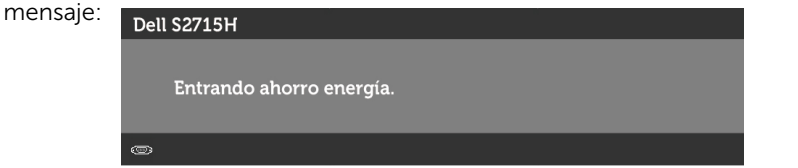

Active su ordenador y reactive el monitor para acceder al menú [OSD.](#page-29-0) Si presiona cualquier botón que no sea el de alimentación, aparecerá uno de los siguientes mensajes en función de la entrada seleccionada:

#### VGA/HDMI (MHL) input

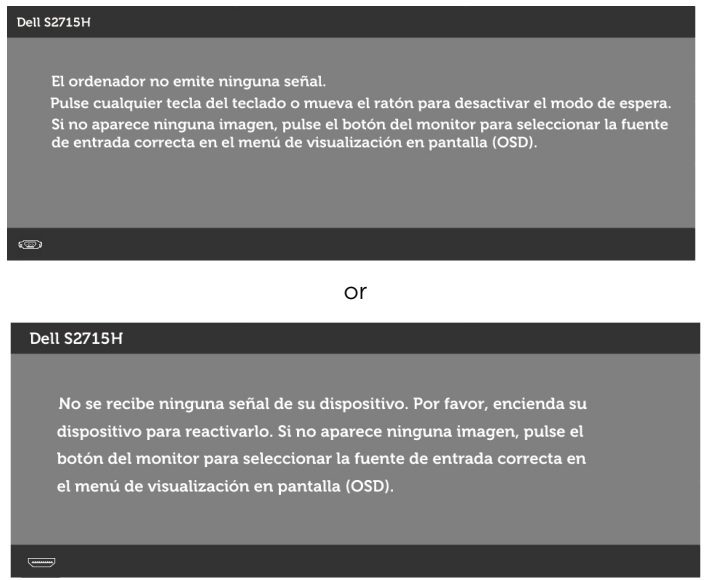

Si se selecciona la entrada VGA o HDMI (MHL) y el cable correspondiente no está conectado, aparece un cuadro de diálogo flotante como el que se muestra abajo.

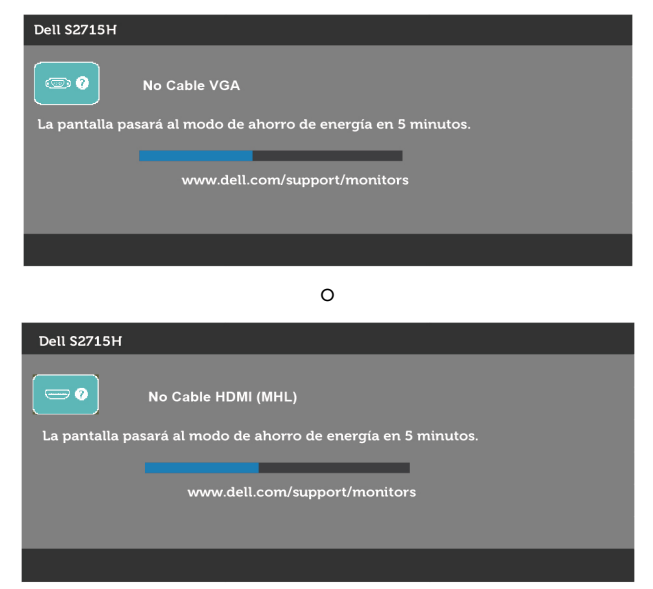

Para ayuda en solución de errores, consulte [Solución de Problemas.](#page-42-0)

# <span id="page-41-0"></span>Uso de las funciones de inclinación

NOTA: Esto se aplica a un monitor con base. Cuando adquiera cualquier otra base, consulte la guía de instalación de la base correspondiente para obtener instrucciones sobre la instalación.

### inclinación

Con la base montada en el monitor, puede inclinar y girar el monitor en el ángulo de visualización más cómodo.

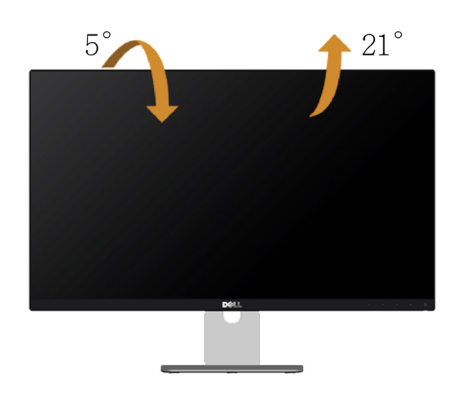

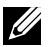

NOTA: La base no está instalada cuando el monitor sale de fábrica.

# <span id="page-42-0"></span>Solucionar problemas

 $\triangle$  PRECAUCIÓN: antes de empezar con cualquiera de los procedimientos de esta sección, siga las [Instrucciones de seguridad](#page-50-0).

# Autocomprobación

El monitor le proporciona una función de comprobación automática que comprueba si el monitor funciona adecuadamente. Si el monitor y su PC están conectados correctamente, pero la pantalla del monitor permanece oscura, ejecute la comprobación automática del monitor llevando a cabo los pasos siguientes:

- 1 Apague el ordenador y el monitor.
- 2 Desenchufe el cable de vídeo de la parte posterior de su PC. Para garantizar el funcionamiento correcto de la opción Comprobación automática, quite tanto el cable digital como el cable analógico de la parte posterior del PC.
- 3 Encienda el monitor.

El cuadro de diálogo flotante debe aparecer en la pantalla (contra un fondo negro) si el monitor no detecta una señal de vídeo y funciona correctamente. En el modo de comprobación automática, el LED de alimentación permanece iluminado en color blanco. Además, en función de la entrada seleccionada, uno de los cuadros de diálogo que se muestra a continuación recorrerá continuamente la pantalla.

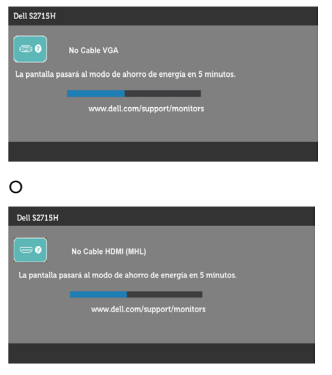

- 4 Este cuadro también aparece durante el funcionamiento normal del sistema en el caso de que el cable de vídeo se desconecte o sufra algún tipo de daño.
- 5 Apague el monitor y vuelva a conectar el cable de vídeo; encienda tanto su PC como el monitor.

Si la pantalla del monitor permanece en blanco después de haber realizado el procedimiento anterior, compruebe el controlador de vídeo y su PC, ya que el monitor funciona correctamente.

# <span id="page-43-0"></span>Diagnósticos integrados

El monitor cuenta con una herramienta de diagnósticos integrados que ayuda a determinar si las anomalías de la pantalla que está experimentando son un problema inherente al monitor o a su ordenador y tarjeta de vídeo.

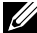

 $\mathscr{D}$  NOTA: los diagnósticos integrados solo se pueden ejecutar cuando el cable de vídeo esté desconectado y el monitor se encuentre en el modo de comprobación automática.

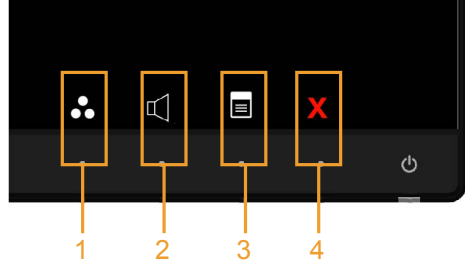

Para ejecutar los diagnósticos integrados:

- 1 Asegúrese de que la pantalla está limpia, es decir, no tiene partículas de polvo en su superficie.
- 2 Desconecte los cables de vídeo de la parte posterior de su PC o monitor. A continuación, el monitor entrará en el modo de comprobación automática.
- **3** Mantenga pulsados simultáneamente durante 2 segundos el **Botón 1** y el Botón 4 que se encuentran el panel frontal. Aparecerá una pantalla gris.
- 4 Inspeccione atentamente la pantalla para comprobar si tiene anomalías.
- 5 Presione de nuevo el Botón 4 situado en el panel frontal. El color de la pantalla cambiará a rojo.
- 6 Inspeccione la pantalla para comprobar si tiene anomalías.
- 7 Repita los pasos 5 y 6 para inspeccionar la visualización en las pantallas verde, azul, negra y blanca.

La comprobación finaliza cuando aparezca la pantalla blanca. Para salir, presione de nuevo el Botón 4.

Si no detecta ninguna anomalía en la pantalla con la herramienta de diagnósticos integrados, el monitor funciona correctamente. Compruebe la tarjeta de vídeo y su PC.

## <span id="page-44-0"></span>Problemas comunes

La siguiente tabla contiene información acerca de la solución de problemas habituales del monitor.

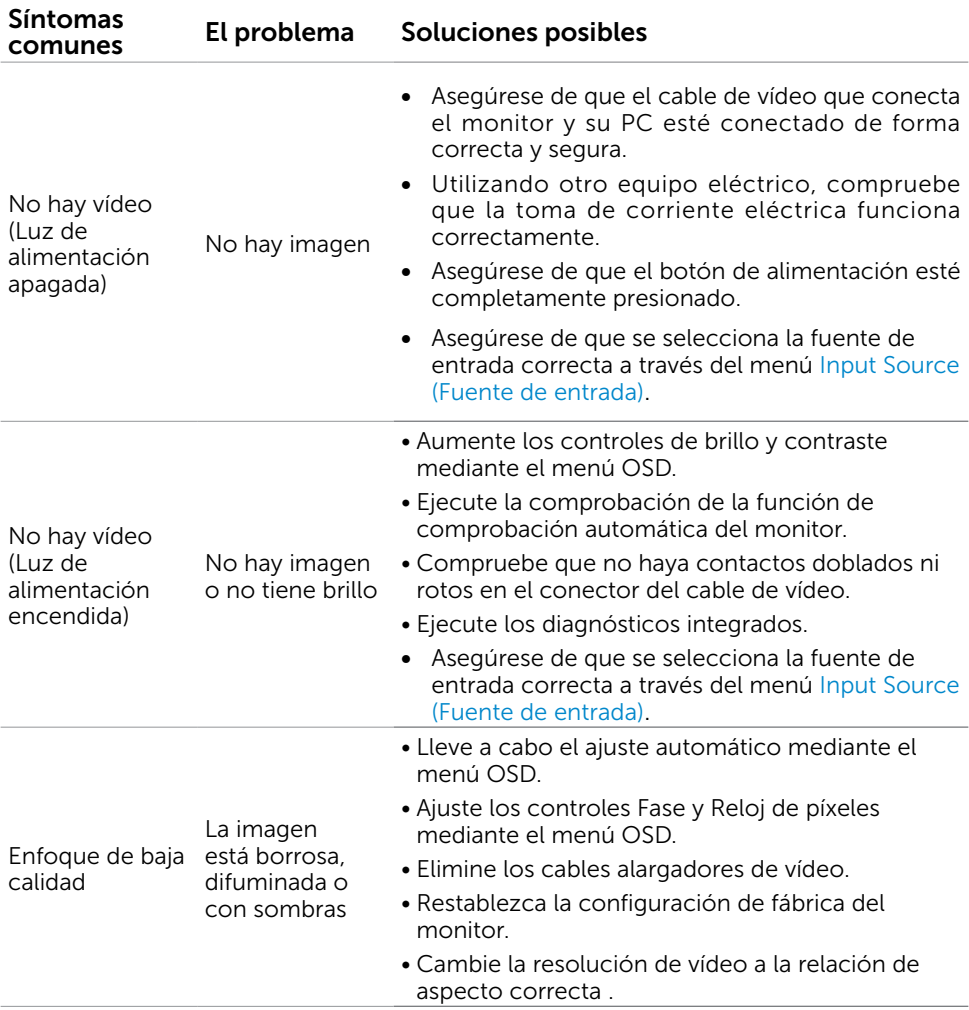

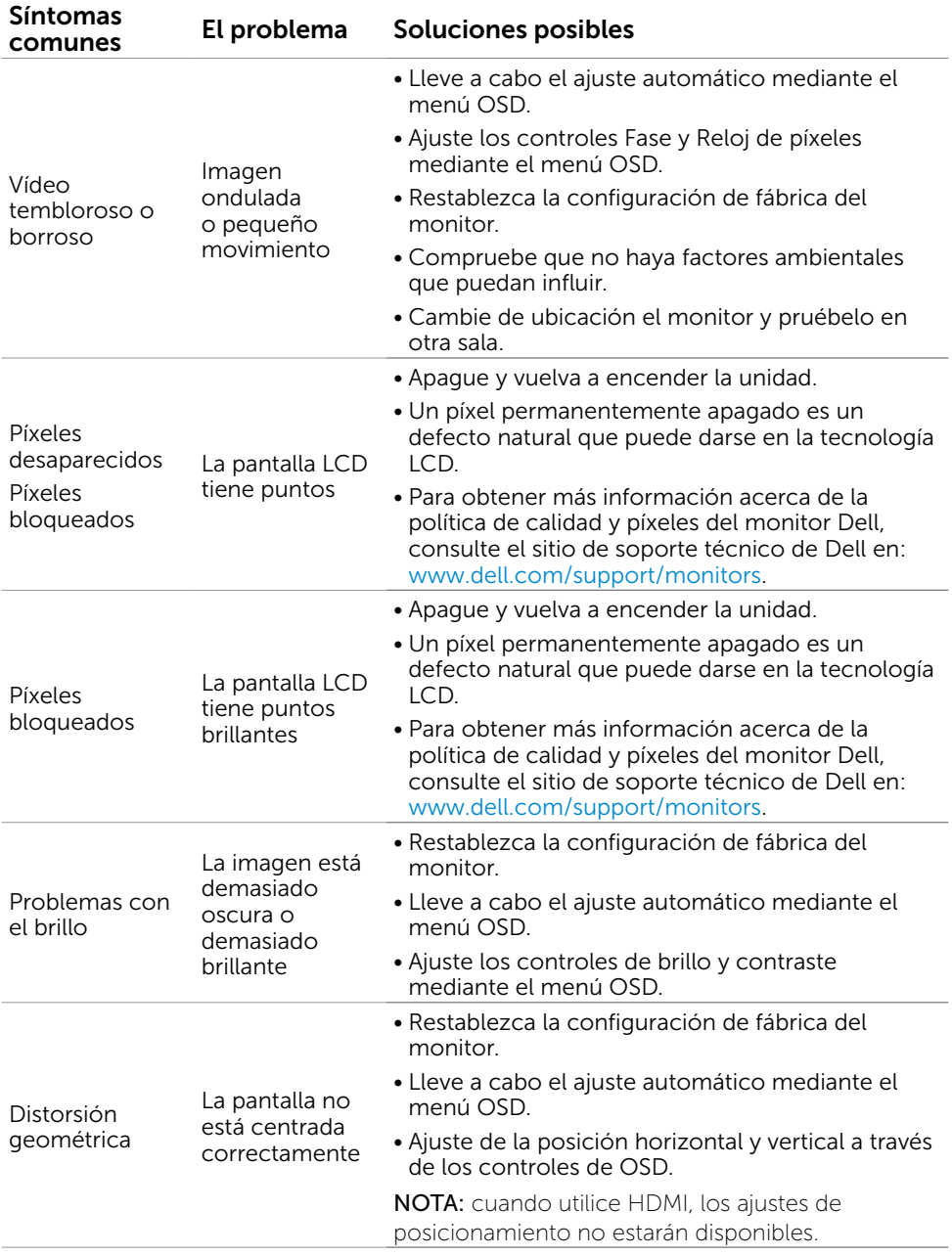

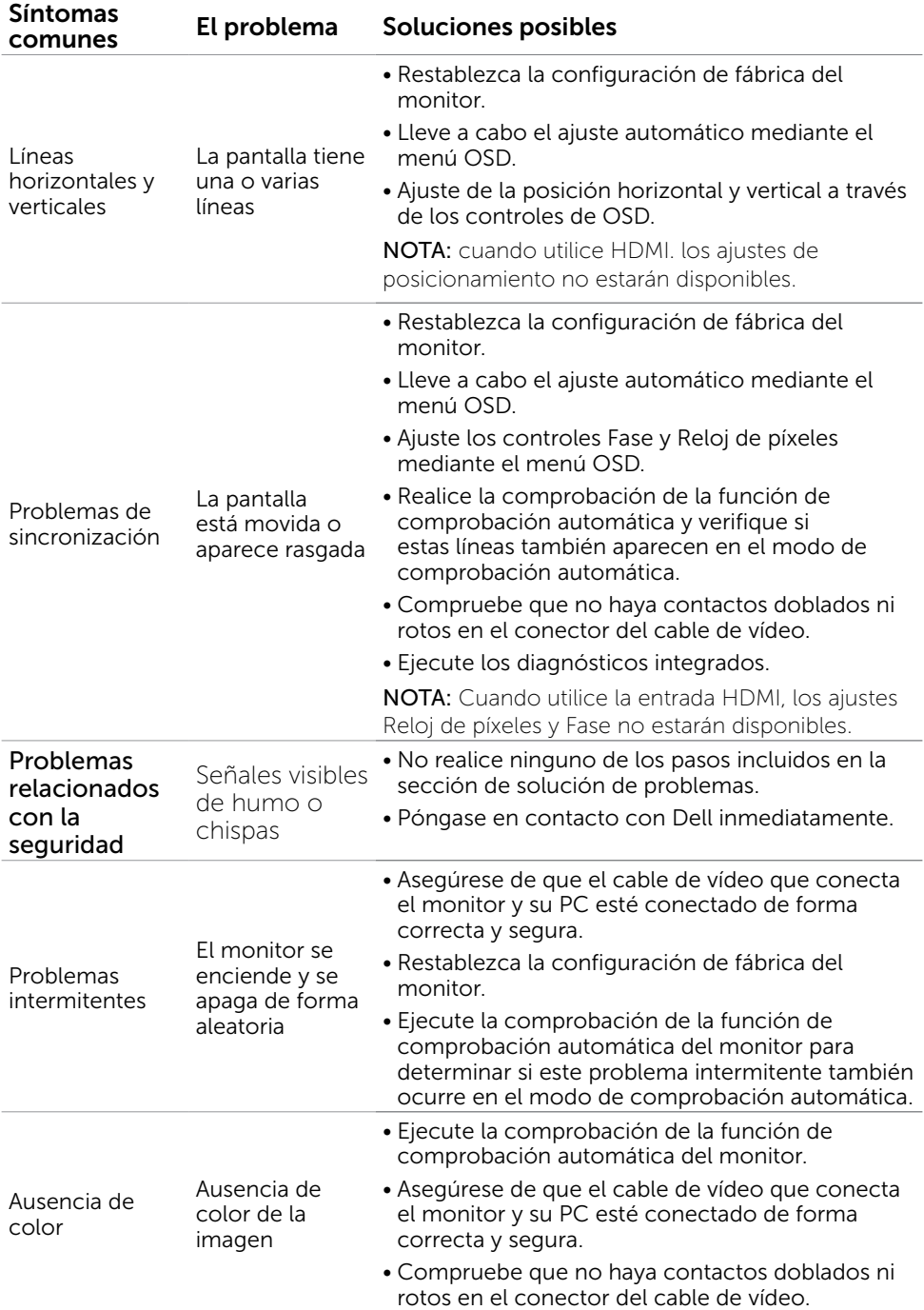

<span id="page-47-0"></span>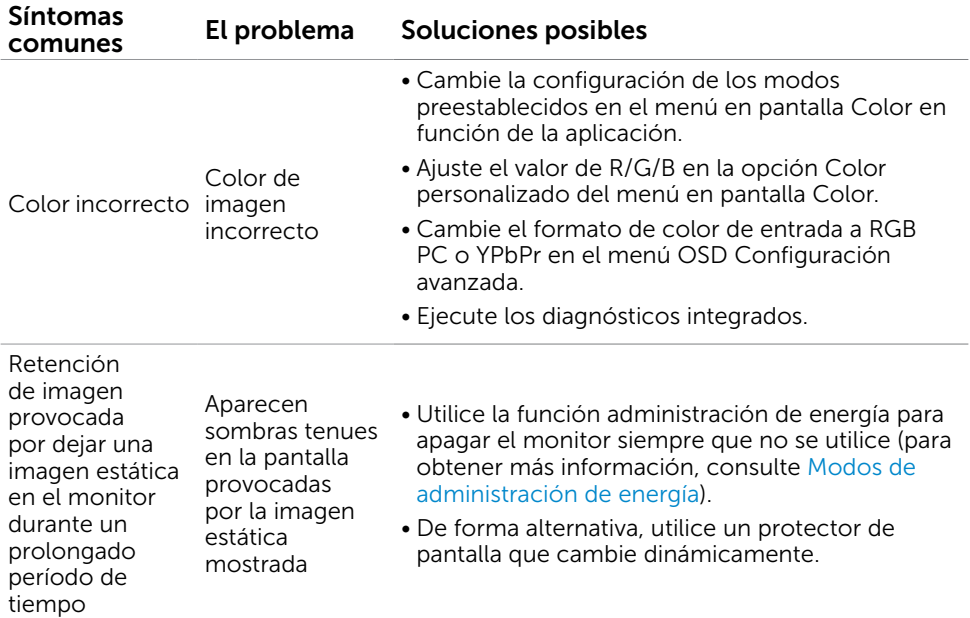

# Problemas específicos del producto

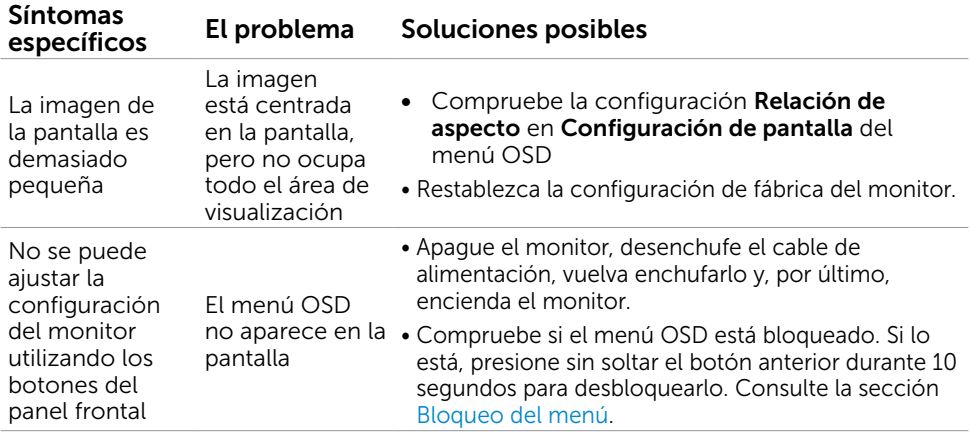

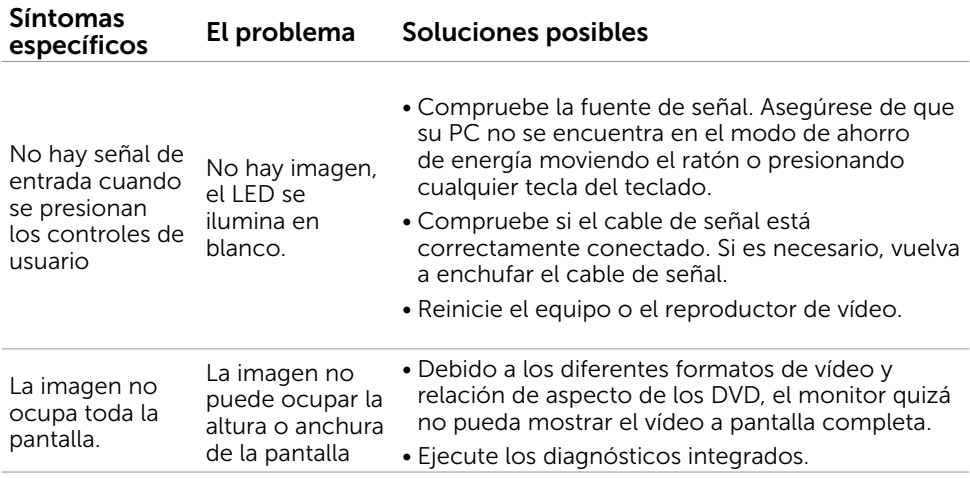

## <span id="page-49-0"></span>Problemas específicos del enlace de alta definición móvil (MHL)

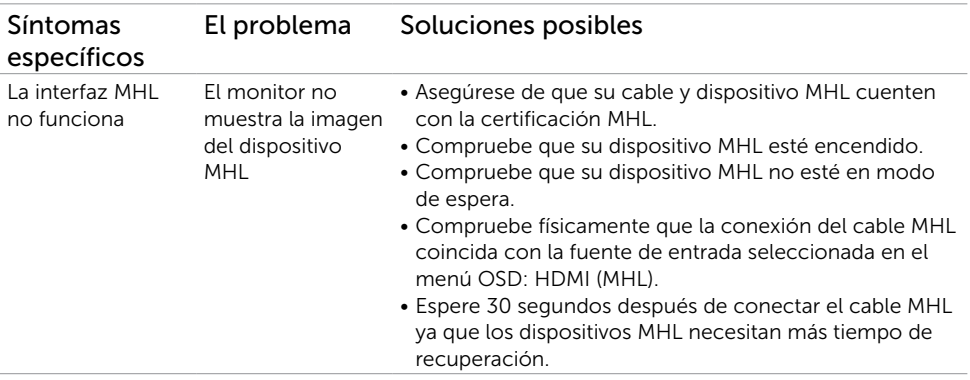

### Problemas específicos de los altavoces

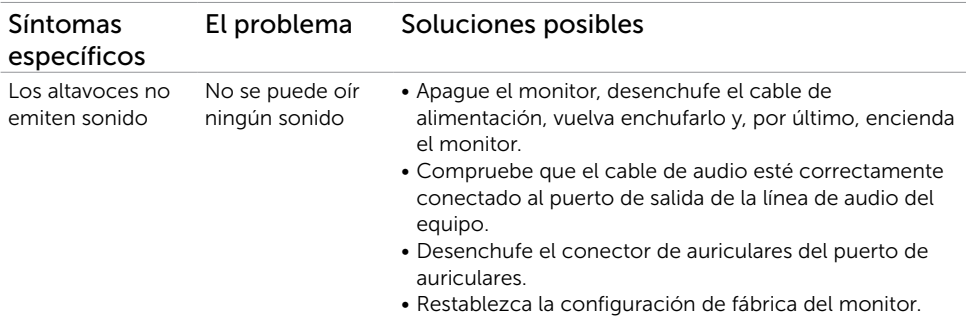

## <span id="page-50-2"></span><span id="page-50-0"></span>Instrucciones de seguridad

En caso de pantallas brillantes, el usuario deberá considerar la sustitución de la pantalla ya que puede causar molestos reflejos provocados por la luz ambiental y superficies brillantes.

#### $\sqrt{1}$  ADVERTENCIA: la utilización de los controles, ajustes o procedimientos de forma diferente a como se especifica en esta documentación puede producir descargas eléctricas y/o representar un peligro mecánico para los componentes.

Para obtener información acerca de las instrucciones de seguridad, consulte la Guía de información del producto.

## Aviso FCC (solo para EE. UU.) y otra información sobre normativas

Para obtener detalles acerca de los avisos FCC y otra información sobre normativas, consulte el sitio web sobre el cumplimiento de normativas en [dell.com/regulatory\\_compliance](http://www.dell.com/regulatory_compliance).

# <span id="page-50-1"></span>Contactar con Dell

**DESPORTA:**si no tiene una conexión activa a Internet, puede encontrar información de contacto en su recibo de compra, factura de transporte, factura o catálogo de productos de Dell.

Dell ofrece distintas opciones de asistencia en línea y por teléfono. Su disponibilidad varía en función del país y el producto, y algunos servicios podrían no estar disponibles en su zona.

Para obtener asistencia en línea sobre monitores:

Visite www.dell.com/support/monitors

Para ponerse en contacto con Dell en referencia a ventas, asistencia técnica o servicio de atención al cliente.

- 1 Vaya a [dell.com/support.](http://www.dell.com/support/monitors)
- 2 Compruebe su país o región en el menú desplegable Elija un país o región situado en la parte superior izquierda de la página.
- **3** Haga clic en Contáctenos junto al menú desplegable de país.
- 4 Seleccione el servicio o enlace de soporte adecuado en función de sus necesidades.
- 5 Seleccione el método de contacto con Dell que le resulte más cómodo.

# <span id="page-51-0"></span>Configurar el monitor

### Establecer la resolución de visualización en 1920 x 1080 (máximo)

Para obtener un rendimiento óptimo cuando utilice sistemas operativos de Microsoft Windows, establezca la resolución de visualización en 1920 x 1080 píxeles siguiendo las instrucciones siguientes:

- 1 Solo para Windows 8 y Windows 8.1, seleccione el icono del Escritorio para cambiar al escritorio clásico.
- 2 Haga clic con el botón derecho del ratón sobre el escritorio y seleccione Resolución de pantalla.
- 3 Mueva la barra de desplazamiento hacia la derecha manteniendo pulsado el botón izquierdo del ratón y ajuste la resolución de pantalla a 1920 x 1080.
- 4 Haga clic en Aceptar.

Si su equipo no incluye la resolución recomendada, es posible que necesite actualizar su controlador de gráficos. Entre los escenarios que se muestran a continuación, elija aquel que mejor describa el sistema de su PC que esté utilizando y siga los pasos proporcionados.

### Ordenador Dell

- 1 Vaya a [dell.com/support,](http://www.dell.com/support) entre en la Ficha de Servicio de su ordenador y descargue los controladores de vídeo más actualizados para su tarjeta de vídeo.
- 2 Después de instalar los controladores para el adaptador gráfico, intente establecer la resolución en 1920 x 1080 de nuevo.

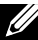

NOTA: Si no puede establecer la resolución en 1920 x 1080, póngase en contacto con Dell™ y pregunte qué adaptador gráfico admite estas resoluciones.

## Equipo de otro fabricante

- 1 Solo para Windows 8 y Windows 8.1, seleccione el icono del Escritorio para cambiar al escritorio clásico.
- 2 Haga clic con el botón derecho del ratón sobre el escritorio y vaya a Personalización.
- **3** Haga clic en Cambiar Propiedades de Pantalla.
- 4 Haga clic en Opciones avanzadas.
- 5 Identifique el proveedor de su tarjeta gráfica en la descripción situada en la parte superior de la ventana (p. ej. NVIDIA, ATI, Intel, etc.).
- 6 Consulte la página web del proveedor de la tarjeta para obtener un controlador actualizado (por ejemplo http://www.ATI.com o http://www. NVIDIA.com ).
- 7 Después de instalar los controladores de su adaptador gráfico, intente configurar la resolución de nuevo a 1920 x 1080.

#### 52 | Apéndice

<span id="page-52-0"></span>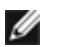

NOTA: Si no puede establecer la resolución a 1920 x 1080, póngase en contacto con el fabricante de su PC o adquiera un adaptador gráfico que admita la resolución de vídeo 1920 x 1080.

## Instrucciones de mantenimiento

### Limpiar el Monitor

- A ADVERTENCIA: Lea y siga las [instrucciones de seguridad](#page-50-0) antes de limpiar el monitor.
- ADVERTENCIA: antes de limpiar el monitor, desenchufe el cable de alimentación de la toma de corriente eléctrica.

Para obtener información acerca de las mejores prácticas, siga las instrucciones de la lista siguiente cuando desempaquete, limpie o manipule el monitor:

- Para limpiar la pantalla antiestática, humedezca ligeramente con agua un paño suave y limpio. Si es posible, utilice un tejido especial para limpiar pantallas o una solución adecuada para la capa de recubrimiento antiestática. No utilice benceno, diluyentes, amoníaco, limpiadores abrasivos o aire comprimido.
- • Utilice un paño caliente ligeramente humedecido para limpiar el monitor. No utilice detergentes de ninguna clase, ya que algunos productos de este tipo dejan una película lechosa en el monitor.
- Si observa la presencia de un polvo blanco cuando desempaquete el monitor, límpielo con un paño.
- Manipule el monitor con cuidado, ya que los componentes de plástico de color oscuro pueden arañarse y presentar más raspaduras comparados con los monitores de color blanco.
- • Para ayudar a mantener la máxima calidad de imagen en el monitor, utilice un protector de pantalla que cambie dinámicamente y apague el monitor cuando no lo utilice.